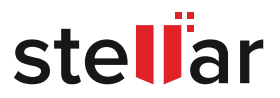

# BEST PRACTICES GUIDE FOR **SQL BACKUP & RECOVERY PLAN**

STELLAR WHITE PAPER | JANUARY 2018

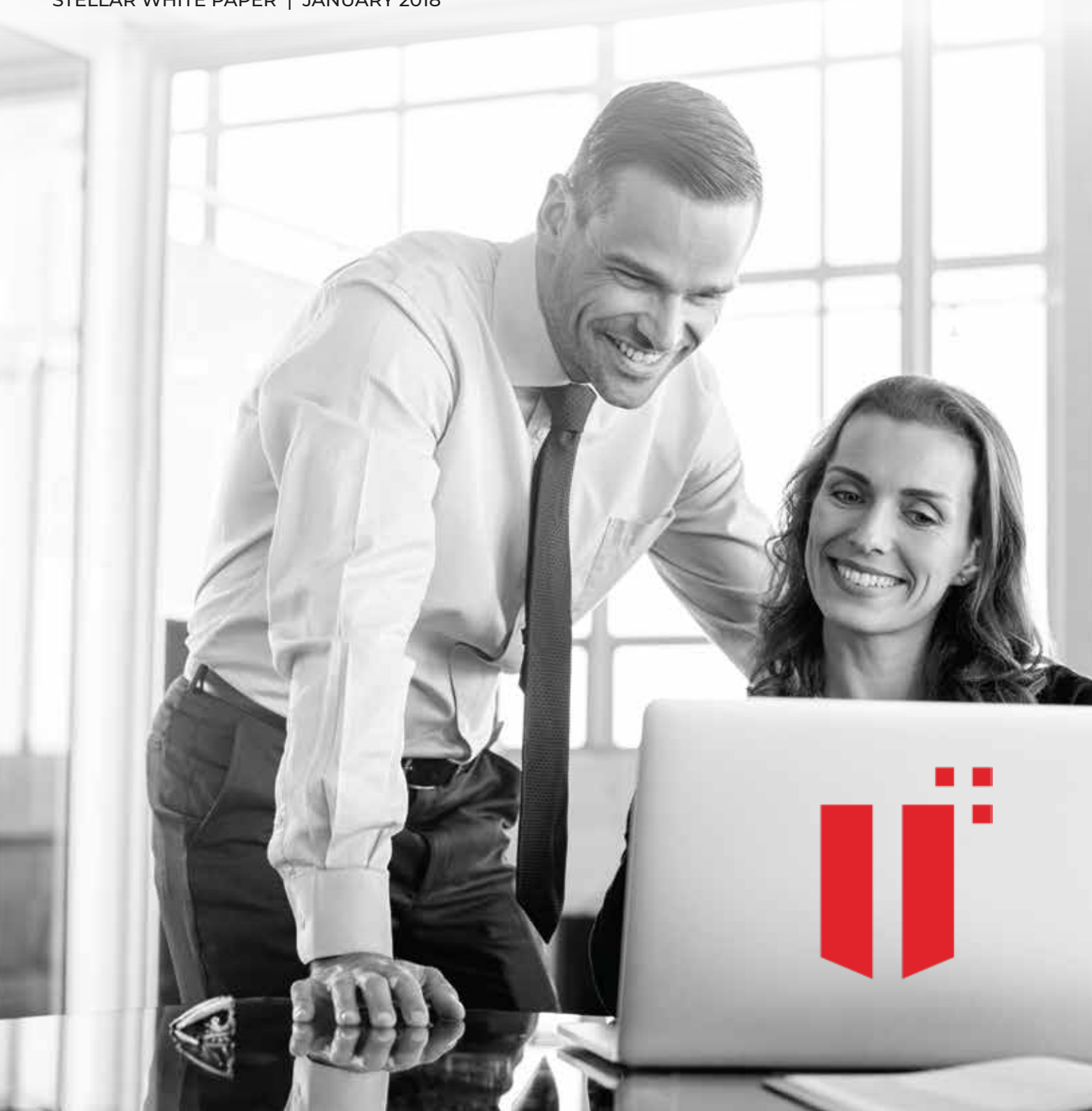

# **TABLE OF CONTENT**

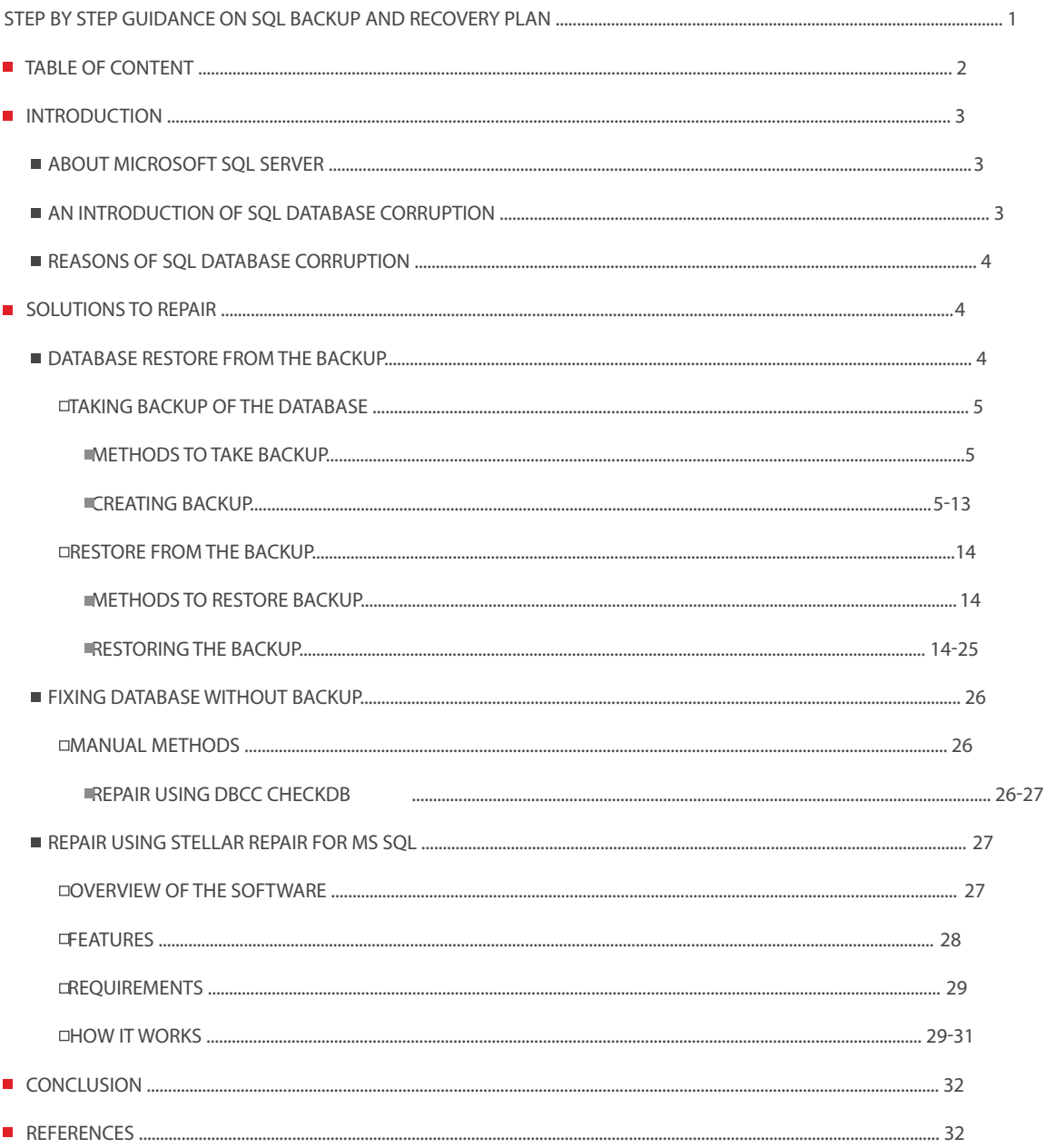

# **INTRODUCTION**

# ABOUT MICROSOFT SQL SERVER

Microsoft SQL Server was initially developed by Sybase which later was acquired by Microsoft prior to the 1990s. This was the first introduction of Microsoft into the enterprise-level database management system which was mainly dominated by Oracle, IBM and Sybase. The first version called SQL Server 1.0 for OS/2 platform came around 1989. A later release SQL Server v6.0 in 1992 was available for Windows NT. In 1996, an update was release called v6.5 and then in 1998 the famous SQL Server 7.0 was released. Since then, Microsoft SQL Server has undergone a lot of development lifecycle with features like Policy-Based Management, Change Data Capture, Transparent Data Encryption, Backup and Data Compression, Resource Governor, AlwaysOn, SQL Clustering, and more. The chart below shows the growth of the different RDMS systems as of the end of 2017. Microsoft SQL Server has shown tremendous increase in growth.

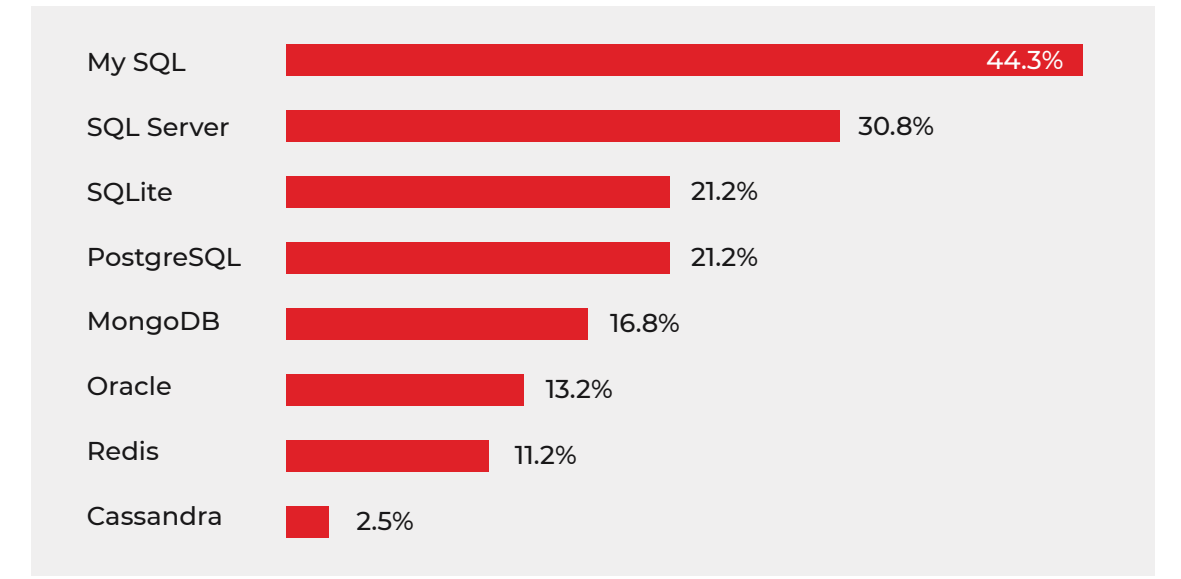

# AN INTRODUCTION OF SQL DATABASE CORRUPTION

Are you ready when this happens? Unfortunately, SQL database corruption is totally inevitable due to either user error or multiple external factors like virus infection, operating system malfunction, and file system corruption. This can render the SQL database to be inaccessible, which not only puts the data at risk but also impedes the business processes and even profits.

This step-by-step guidance will be a great pocket book which discusses common corruption situations and how to repair/retrieve the corrupted data as much as possible. As part of a standard disclaimer with regard to database corruption, please read below as stated by Microsoft. Although Microsoft has written the SQL Server product, Microsoft does not guarantee that databases will never become corrupt or in case of corruption, 100% data can be recovered.

I do however believe that Microsoft has taken maximum caution with the coding of SQL Server to protect your data as much as possible.

# REASONS OF SQL DATABASE CORRUPTION

Did you know that 95% causes of database corruption end up being an external issue, which is the underlying layer of SQL Server. The list below ranks the most common root causes of a SQL database corruption.

- A hardware failure like Disk Subsystem, Controller, CPU, or Memory Module(s). SQL Server and all DBMS are highly dependent on the I/O for reading and writing data. Any fault in the disk subsystem, communication channels or disk drivers can get the databases to be corrupted.
- Third-party applications drivers or firmware bugs can cause the database to be corrupted as well.
- It is also common that kernel drivers and software like antivirus cause database corruption issues. Some of these software can take kernel handle of database files which are in use by the SQL instance. If an antivirus is to be installed on a database server; please follow the necessary requirements to prevent this issue.

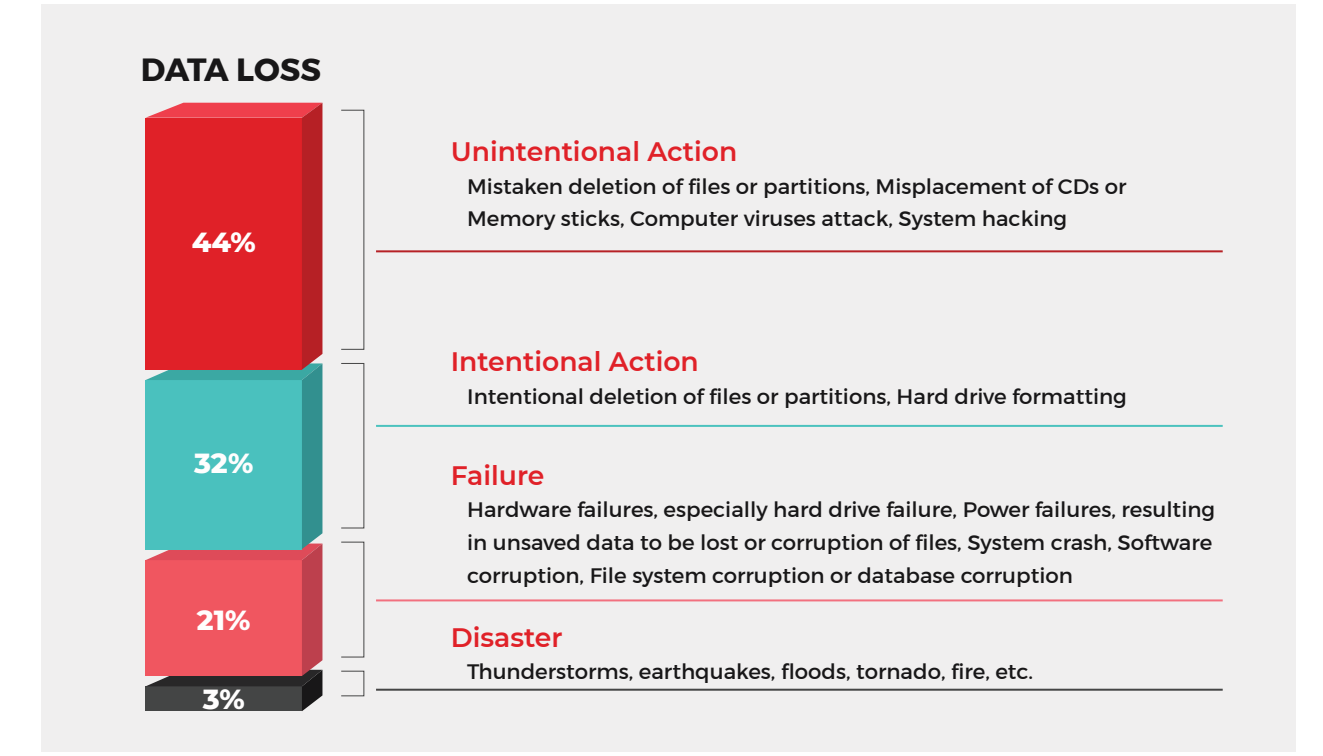

# SOLUTIONS TO REPAIR

# DATABASE RESTORE FROM THE BACKUP

The SQL Server backup and restore feature ensures that your critical data stored in the SQL Server databases is not lost, should any catastrophic events were to happen to the database. For you to minimize the potential risk of losing data, there is that constant need to back up your databases on a regular basis per the business needs. A well-scheduled backup and restore strategy not only prevents data loss but allows a smooth operation in restoring back the database. Always remember, a backup and restore strategy is unworthy if not tried and tested by restoring the set of backups to verify that they would work in times of disaster recovery.

#### TAKING BACKUP OF THE DATABASE

Are there any other true solutions in protecting your data without the incorporation of high availability solutions? The only solution is by backing up your databases, running dry test restores on your backups, and sending copies of the backups to a safe and secure disaster recovery location should there be any moment of potential catastrophic data loss. Good news right? You will never fall into the dilemma of what solution would be the best to protect your data.

True valid backups of a database can help you recover data from many types of failures, such as:

- User errors, for example, deleting records from a table or dropping the entire table.
- Hardware failures like a damaged disk drive or server crashing.
- Natural disasters like flooding, fire, or earthquakes.

NOTE: Backups also come in handy for routine database administrative tasks like setting up HADR solutions like Log Shipping, database mirroring, AlwaysOn AG, also moving a database from one server to another, and archiving.

#### METHODS TO TAKE BACKUP

Backing up a SQL Server database can be performed mainly in two different ways which is by using the SQL Server native tools or a third-party software. This paper is not going to cater for the recommended option or comparison between the two. The entire demonstrations will be using the SQL Native tools as these are widely used and can be easily accessible. Examples of backing up by using SQL Native tools includes TSQL, SQL Server Management Studio, SQL Operations Studio, PowerShell, and even Command Prompt. All these options are free applications that would not require additional purchasing or licensing.

#### CREATING BACKUP

In creating or restoring SQL Server database backups, this paper would illustrate two methods of the SQL Native tools. This will be using TSQL and SQL Server Management Studio (SSMS). These two methods are the most common native ways that DBAs perform backups of the database.

#### FULL DATABASE

A full database backup backs up the whole database which includes part of the transaction log so that the full database can be recovered during a restore. Full database backups represent the database at the time the backup was completed. Full backups can be performed on all types of recovery models which is SIMPLE, FULL or BULK-LOGGED. Remember, a restore of a full backup is identical to the state of the original database when the backup was finished minus any uncommitted transactions.

#### USING TSQL

Using Sample Database AdventureWorks2012 for backup demonstration.

```
USE master; 
GO 
BACKUP DATABASE AdventureWorks2012 
TO DISK = 'G:\MSSQLBackups\AdventureWorks2012_062818.Bak' 
WITH FORMAT, MEDIANAME = 'G BackupShare', NAME = 'Full Backup of AdventureWorks2012';
GO
```
#### USING SSMS

- Connect to the required SQL server instance by using the appropriate authentication. Using Object Explorer Pane, click the server name to expand the server tree.
- Expand Databases and click the user database to be backed up, or if backing up system databases then expand System Databases and select the appropriate system database. See screenshot for details.
- Right-click the desired database, select Tasks, and then click Back Up. The backup database dialog box appears.

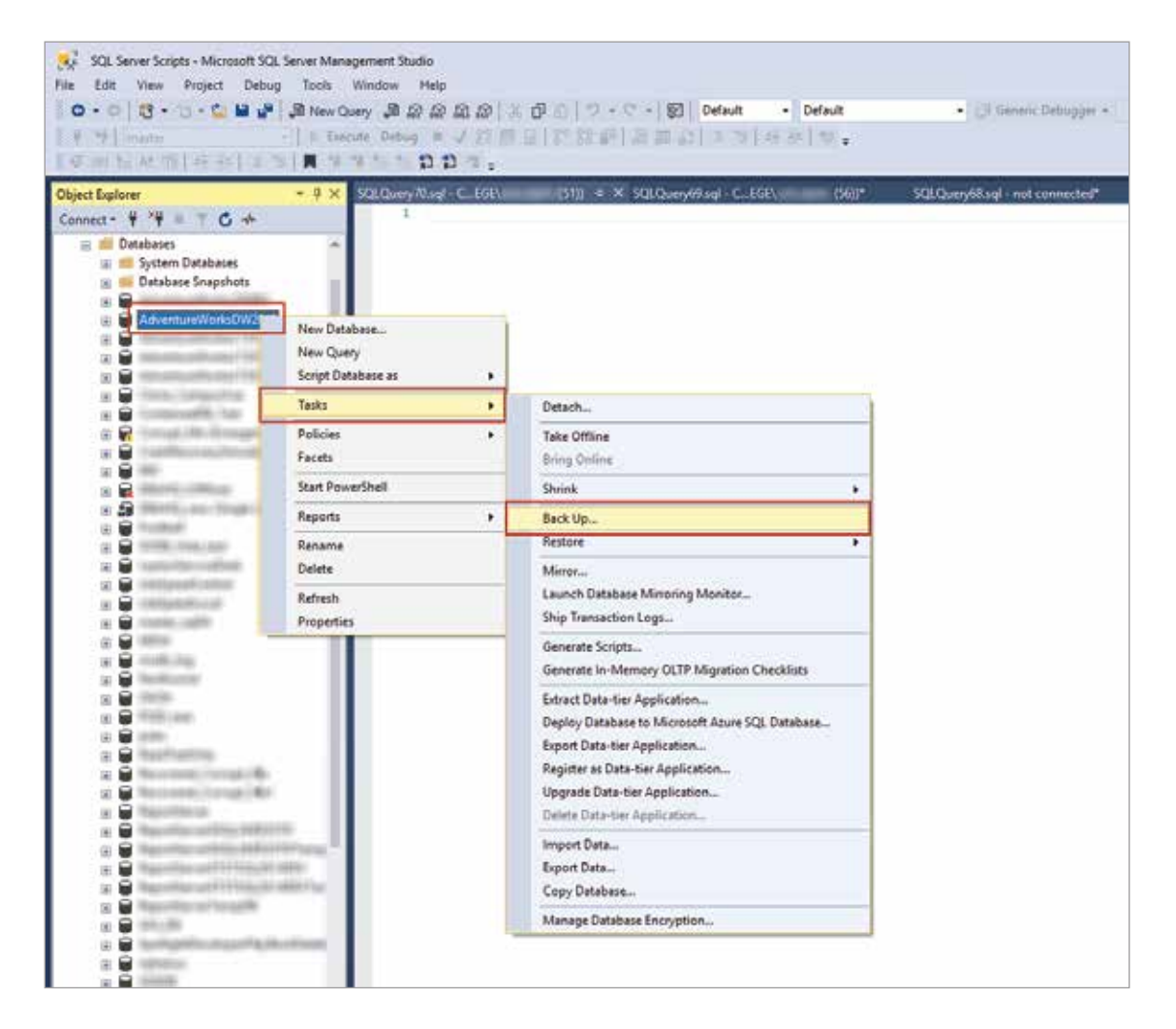

- For the General page, there is the Database drop-down list to verify the database name. Optionally, you can select a different database from the list.
- The Recovery model text box is for reference only. You can perform a database backup for any recovery model (FULL, BULK\_LOGGED, or SIMPLE). In the Backup type drop-down list, select Full.
- For Backup component, select the Database radio button. If there is already a destination path as shown below. You have the option to either add additional paths or remove and add a new desired path.
- In this scenario, we removed the pre-existing path.

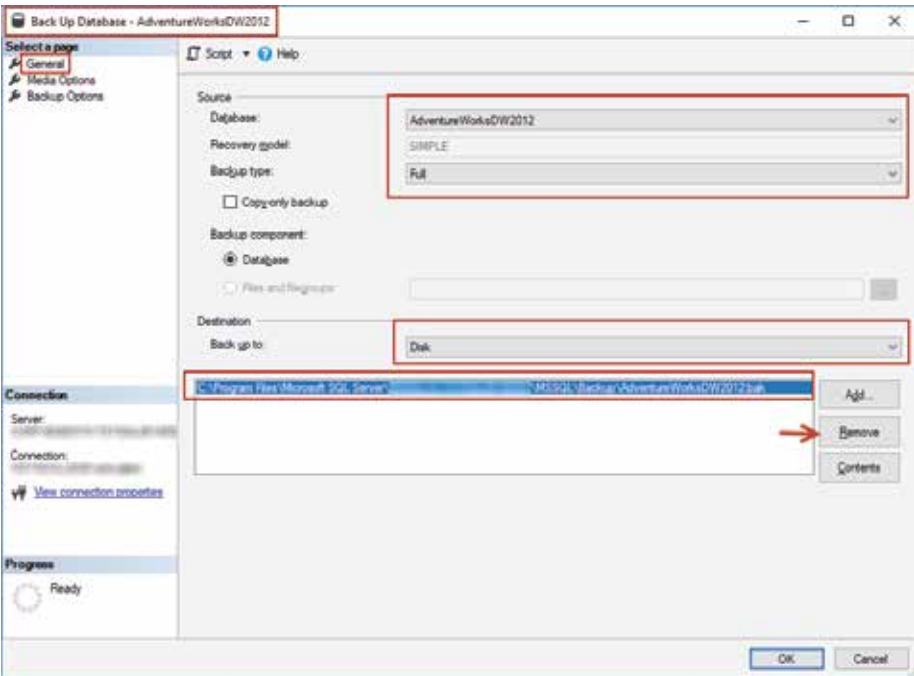

• Click on 'ADD' to select a desired destination path.

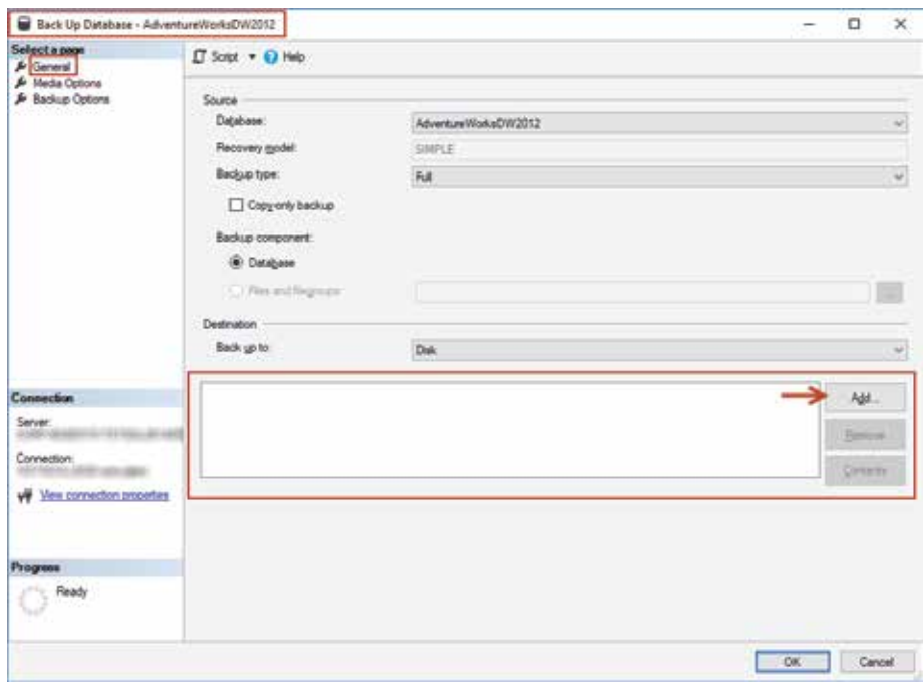

 • As an option, you can check the Copy-only backup checkbox to create a copy-only backup instead. A copy-only backup is a SQL Server backup that is independent of the sequence of conventional set of SQL Server backups.

NOTE: For more information, see Copy-Only Backups (SQL Server). A copy-only backup is not available for the Differential backup type.

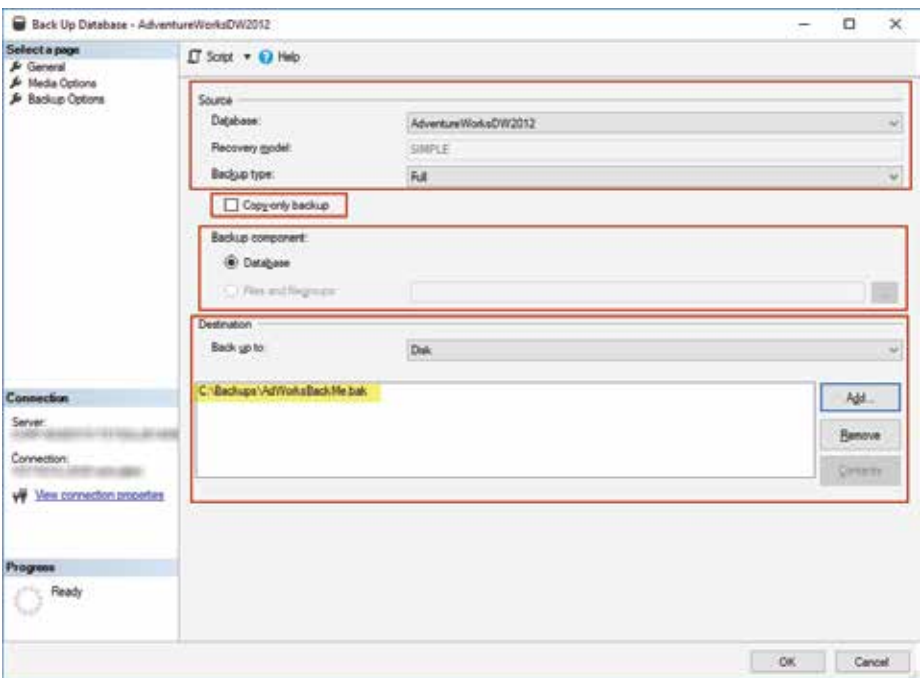

- You can view the Media options by selecting it on the 'Select a Page' Pane.
- There are options on this page to either Overwrite media or Append to existing media.
- The Reliability section performs checks like verify the backup when finished, perform checksum before writing to media, and finally continue even when an error is encountered.

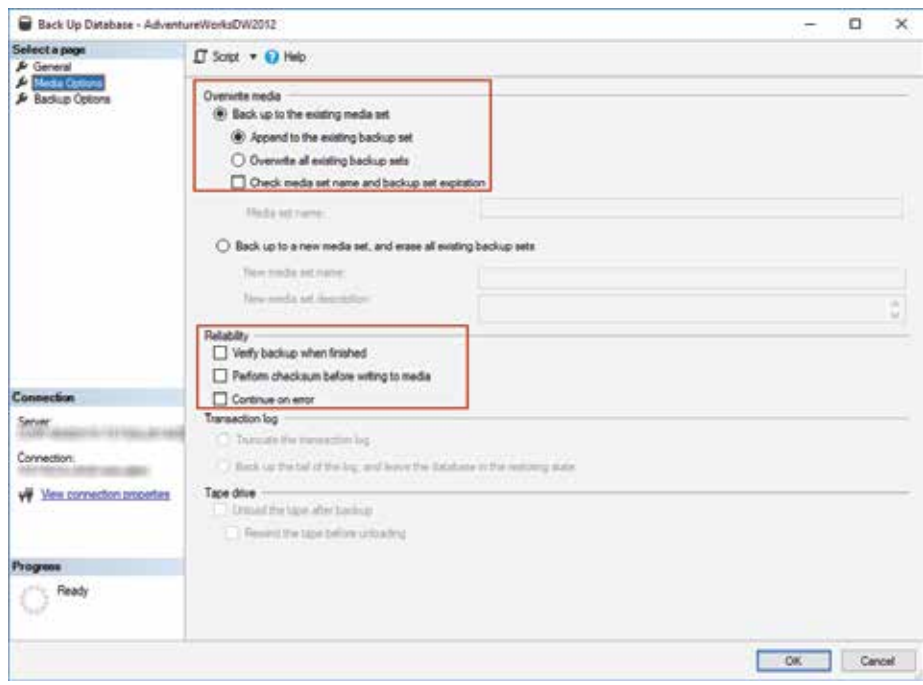

- The last Page 'Backup Options' provides the functionality to name the Backup Set and a description.
- You also can define the expiration date for the backup set.
- Compression and encryption settings can also be made on this page.

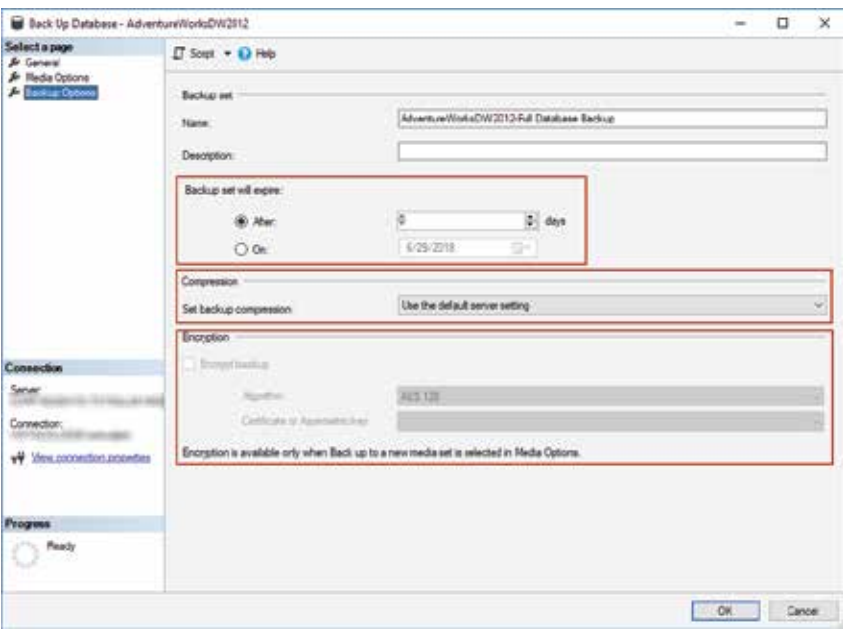

- Once all appropriate configurations have been completed. Click on OK to start the backup execution.
- Upon successful completion of the backup, SSMS would notify a success dialog box and the Progress status would be at a 100%

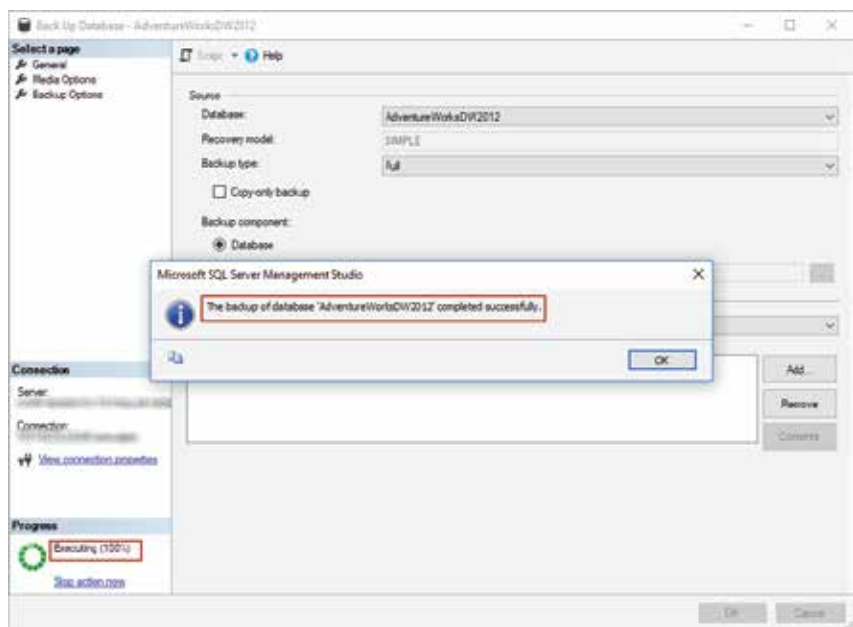

# DIFFERENTIAL BACKUP

• A differential backup is based on the most recent and previous full data backup. A differential backup captures only the data that has changed since that full backup. The full backup upon which a differential backup is based is known as the base of the differential. Full backups, except for copy-only backups, can serve as the base for a series of differential backups, including database backups, partial backups, and file backups. The base backup for a file differential backup can be contained within a full backup, a file backup, or a partial backup.

#### USING TSQL

• Using Sample Database Football for backup demonstration.

```
USE master; 
GO 
BACKUP DATABASE [Football] TO DISK = N'C:\Backup\AdDiffBackMe.bak' WITH
DIFFERENTIAL, NOFORMAT, NOINIT, NAME = N'Football-Full Database Backup' ,
SKIP, NOREWIND, NOUNLOAD, STATS = 10 
GO
```
#### USING SSMS

- Apply same steps as shown above for FULL backup. The main difference here is the Backup type should be changed to Differential.
- Once all appropriate configurations have been completed. Click OK to start the backup execution.
- Upon successful completion of the backup, SSMS would notify a success dialog box and the Progress status would be at 100%

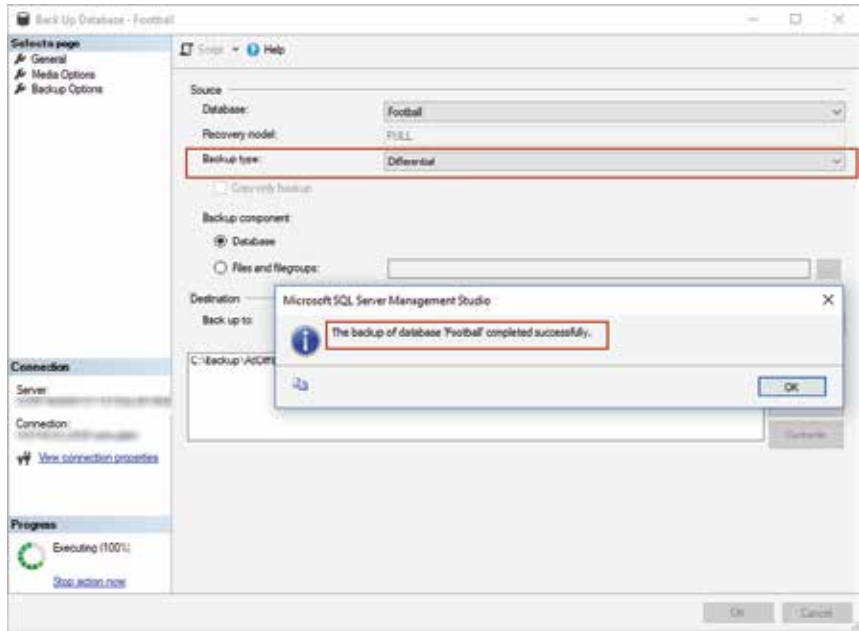

# FILE AND FILE GROUPS

SQL Server allows the database files or filegroups to be backed up due to either the database size or performance requirements.

#### USING TSQL

Using Sample Database Football for file and file groups backup demonstration.

```
USE Football; 
GO 
BACKUP DATABASE [Football] FILEGROUP = N'POST_SECONDARY' 
TO DISK = N'C:\Backup\AdFileGroup.bak' WITH NOFORMAT, NOINIT,
NAME = N'Football-Full Database Backup' , SKIP, NOREWIND, NOUNLOAD, STATS = 10 
GO
```
#### USING SSMS

- Apply same steps as shown above for FULL backup. The main difference here is the Backup type should be changed to Transaction Log.
- Once all appropriate configurations have been completed. Click OK to start the backup execution.
- Upon successful completion of the backup, SSMS would notify a success dialog box and the Progress status would be at 100%

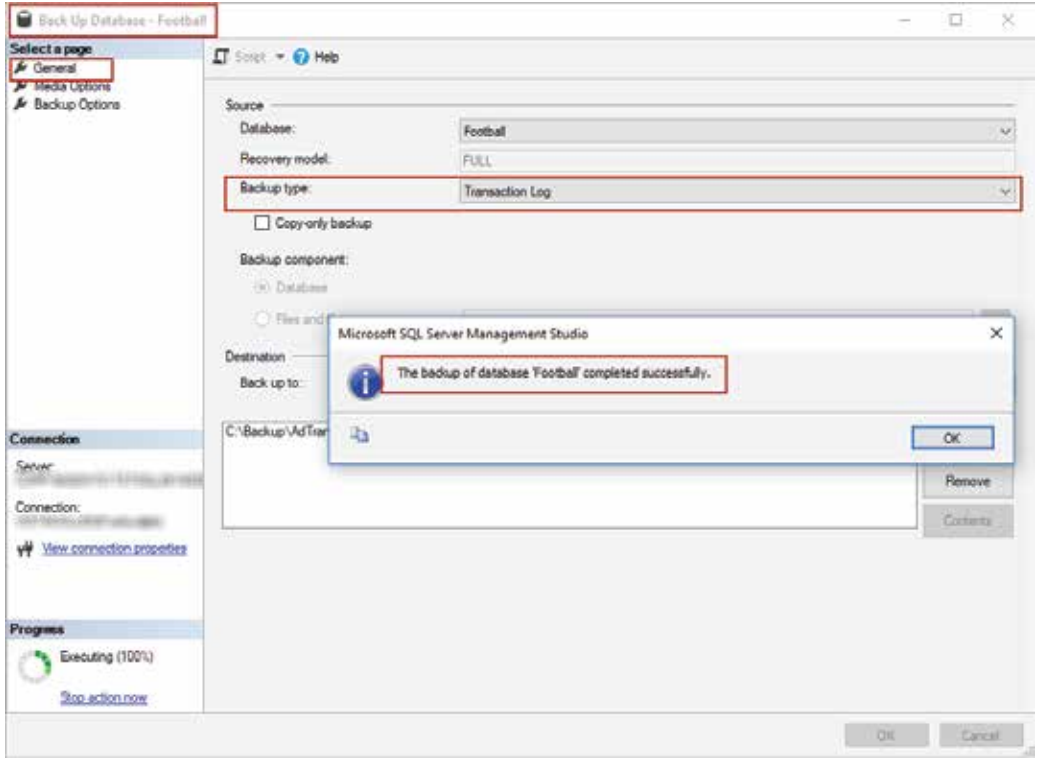

# FILE AND FILE GROUPS

SQL Server allows the database files or filegroups to be backed up due to either the database size or performance requirements.

#### USING TSQL

Using Sample Database Football for file and file groups backup demonstration.

```
USE Football; 
GO 
BACKUP DATABASE [Football] FILEGROUP = N'POST_SECONDARY' 
TO DISK = N'C:\Backup\AdFileGroup.bak' WITH NOFORMAT, NOINIT,
NAME = N'Football-Full Database Backup' , SKIP, NOREWIND, NOUNLOAD, STATS = 10 
GO
```
#### USING SSMS

- Apply same steps as shown above for FULL backup. The main difference here selecting the radio button Files and filegroups under the Backup component.
- Backup type could either be FULL or DIFFERENTIAL for file or filegroups backup.

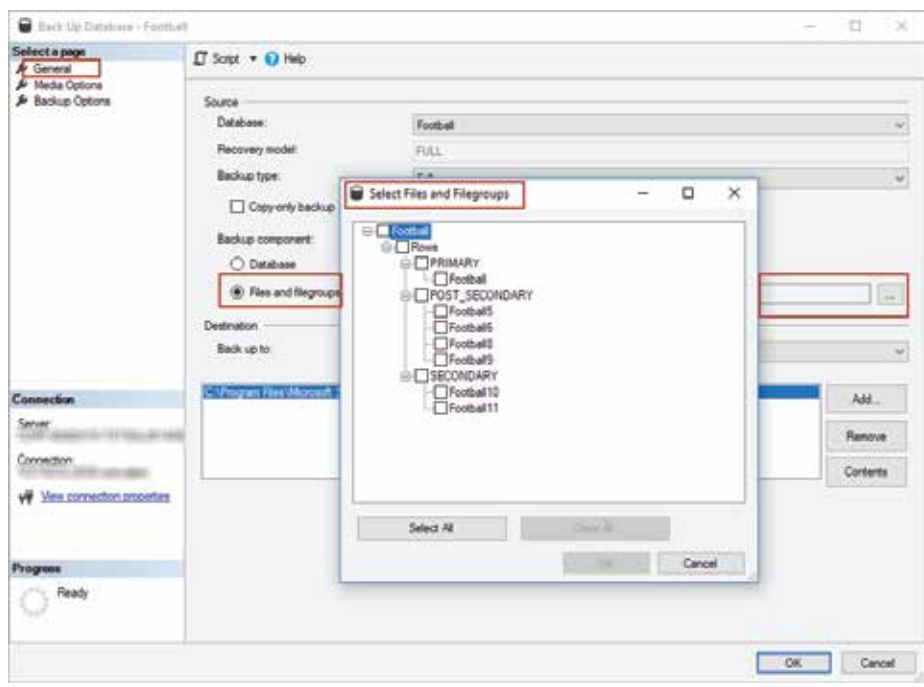

- In the Select Files and Filegroups dialog box, select the files and filegroups you want to back up. You can select one or more individual files or check the box for a filegroup to automatically select all the files in that filegroup.
- Click OK once completed with selections.

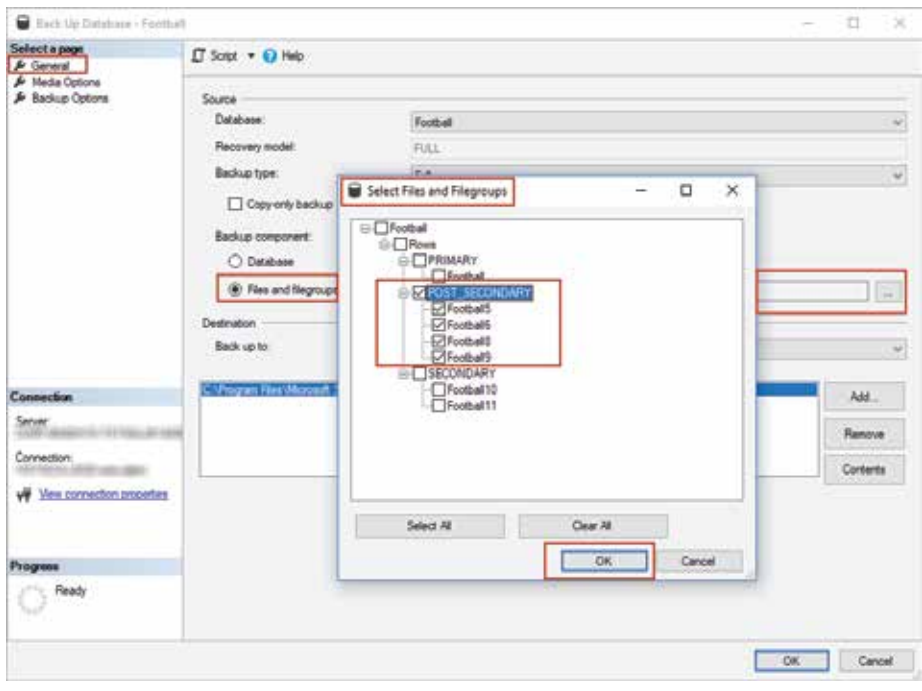

• Specify the destination of the backup as always.

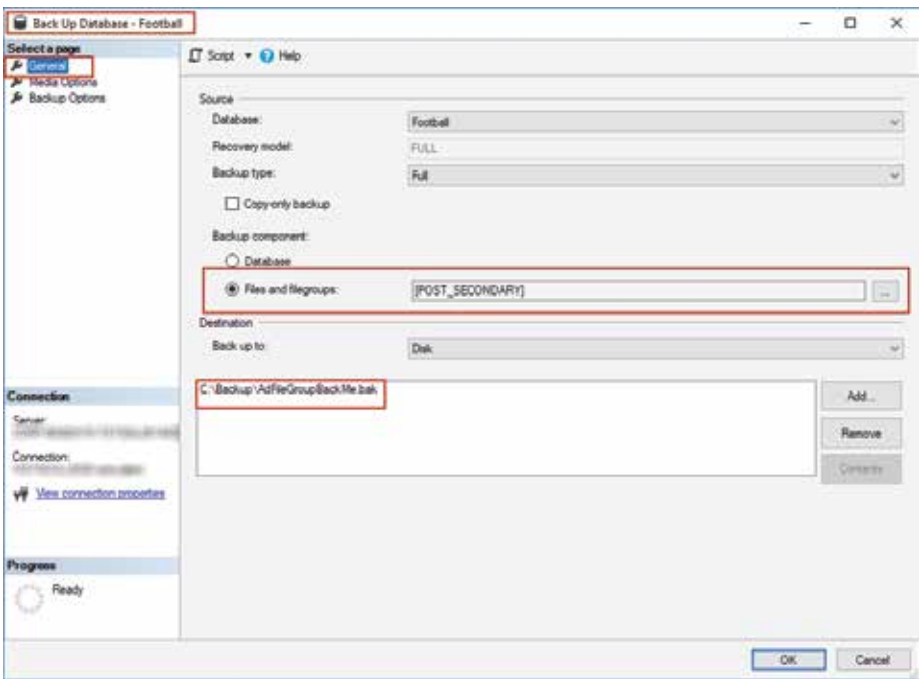

- Once all appropriate configurations have been completed. Click on OK to start the backup execution.
- Upon successful completion of the backup, SSMS would notify a success dialog box and also the Progress status woul be at a 100%.

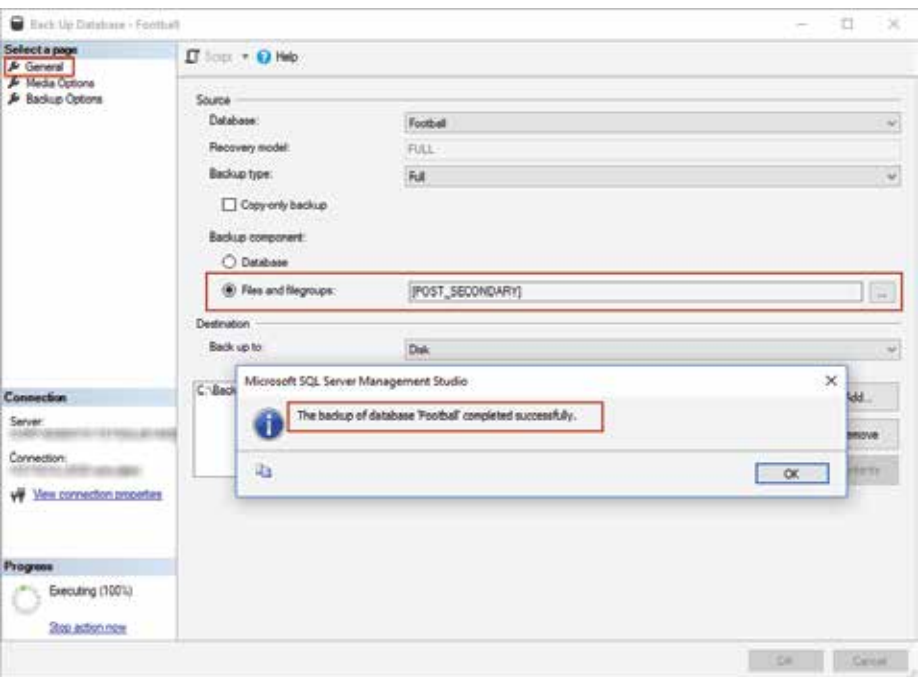

# RESTORE FROM THE BACKUP

In order to complete a successful recovery of a SQL Server database from a failure, the set of SQL Server backups need to restore in a logically correct and meaningful sequence. The restore process supports restoring data from backup sets of a whole database, just a data file, or even a data page. Below is additional detail on the different restore types.

- The database (a complete database restore)
	- o The whole database is restored and recovered, and the database is offline for the duration of the restore and recovery operations.
- $\cdot$  The data file (a file restore)
	- o A data file or a set of files is restored and recovered. During a file restore, the filegroups that contain the files are automatically offline for the duration of the restore. Any attempt to access an offline filegroup causes an error.
- The data page (a page restore)
	- o Under the full recovery model or bulk-logged recovery model, you can restore individual databases. Page restores can be performed on any database, regardless of the number of filegroups.

# METHODS TO RESTORE BACKUP

Like backups, SQL Server database restore can be performed either by using the SQL Server native tools or a third-party software. The demonstrations used here are the SQL Native tools (TSQL and SSMS) as that is widely used and can be easily accessible.

# RESTORE ENTIRE DATABASE FROM FULL BACKUP

# USING TSQL

Using Sample backup AdventureWorks2012 for restore demonstration.

```
RESTORE DATABASE AdventureWorks2012 FROM DISK =
GO 
'Z:\SQLServerBackups\AdventureWorks2012.bak'
  WITH FILE = 6, NORECOVERY;
RESTORE DATABASE AdventureWorks2012FROM DISK =
```
# USING SSMS

 • After connecting to an instance and expanding the object explorer, right click on database and select appropriate option of 'Restore Database'.

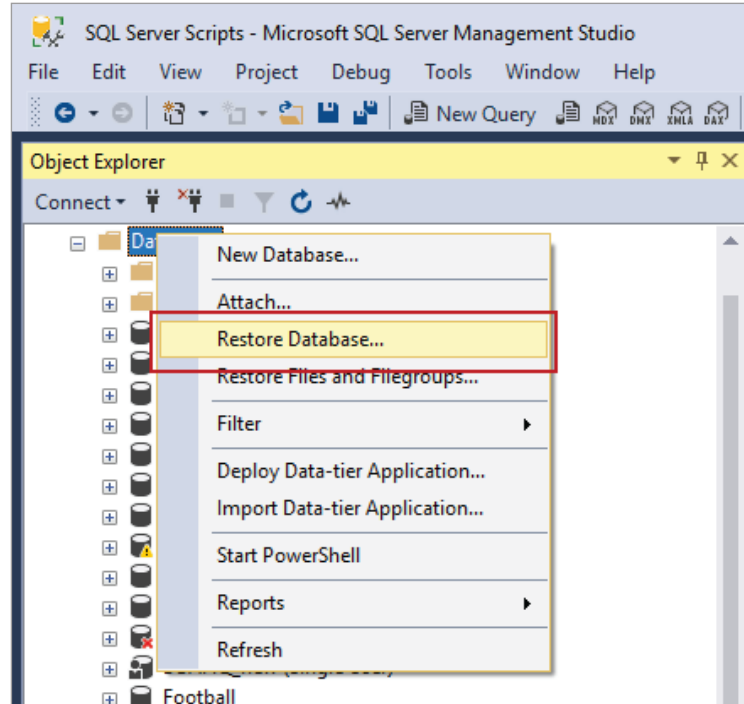

• The restore database dialog box general page provides the source and destination configurations. It also shows the restore plan available based of the backup set selected.

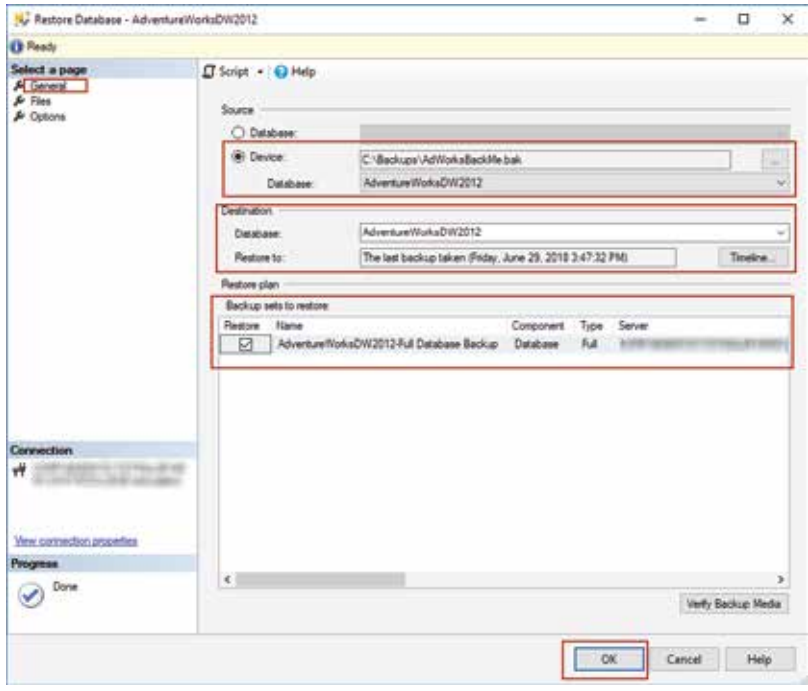

- The 'Files' page allows you to relocate the physical database files from the default restore location to a desired location.
- Same page gives you the ability to change the logical file name and restored file names as desired.

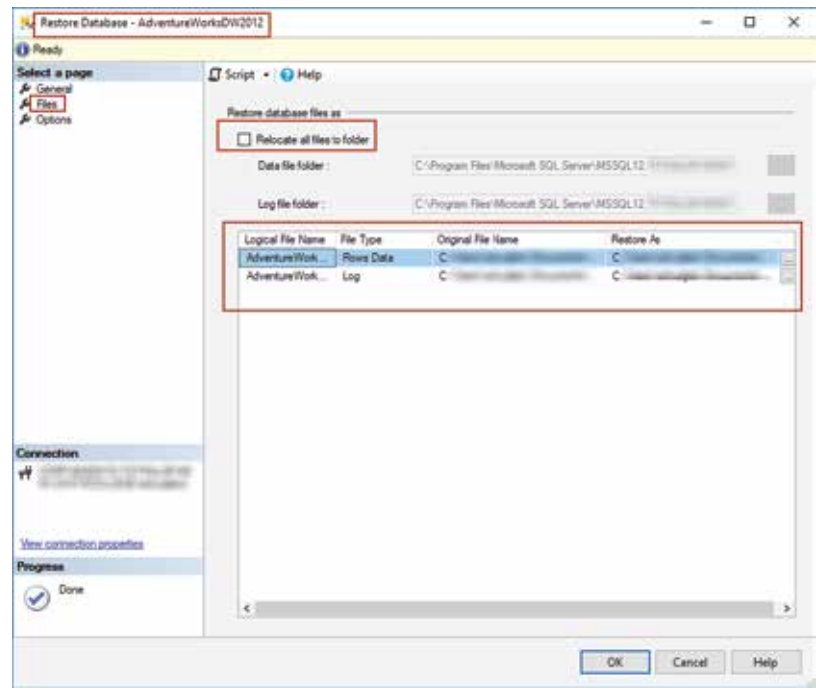

- The last page 'Options' provides options of what state the data should be left in after the restore is complete. You have 3 states of:
	- o WITH RECOVERY
	- o WITH NO RECOVERY
	- o WITH STANDB
- There are the options but not required to either REPLACE, KEEP\_REPLICATON or WITH RESTRICTED\_USER.

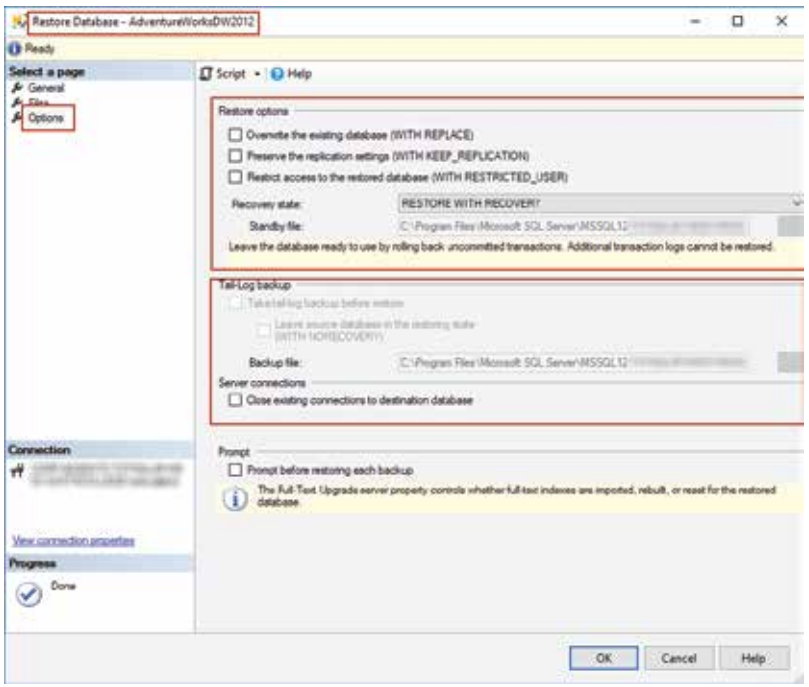

- Once all appropriate restore options have been configured. You can click OK to start the restore process.
- Based on the size of the backup, number of backup files to be restored, options selected, and even performance of the server, the time for a completion of the restore will vary.

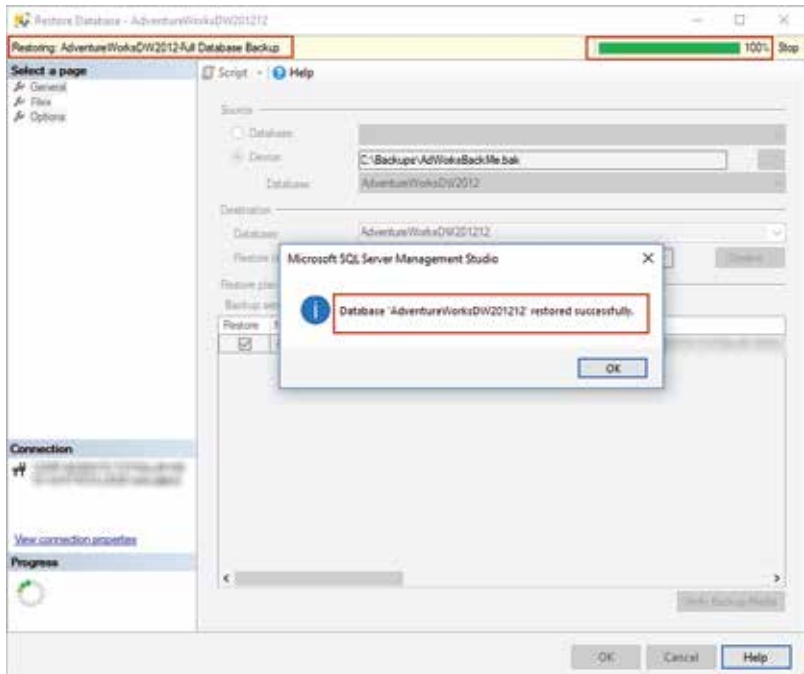

# RESTORE PART OF A DATABASE (PIECEMEAL RESTORE)

This restore process is only for databases running on the Enterprise edition of SQL Server and contain multiple files or filegroups; and only for read-only filegroups if the recovery model is simple. This restore allows databases that contain multiple filegroups to be recovered in stages. It involves a series of restores starting from the primary and followed by one or more secondary legroups. It supports all recovery models but works much better with full and bulk-logged as compared to simple. To read more on this type of restore, this link would be helpful. Due to the complexity of the sequence restore, it works with TSQL and not SSMS.

#### USING TSQL

Using Sample backup AdventureWorks2012 for restore demonstration

RESTORE DATABASE AdventureWorks2012 FILEGROUP='Primary' FROM backup1 WITH PARTIAL, NORECOVERY RESTORE DATABASE AdventureWorks2012 FILEGROUP='A' FROM backup2 WITH NORECOVERY RESTORE LOG AdventureWorks2012 FROM backup3 WITH NORECOVERY RESTORE LOG AdventureWorks2012 FROM backup4 WITH NORECOVERY RESTORE LOG AdventureWorks2012 FROM backup5 WITH NORECOVERY RESTORE LOG AdventureWorks2012 FROM tailLogBackup WITH RECOVERY

# RESTORE SPECIFIC FILES OR FILEGROUPS TO A DATABASE

# USING TSQL

Using Sample backup MyDatabase for restore demonstration.

```
USE master; 
GO 
-- Restore the files and filesgroups for MyDatabase. 
RESTORE DATABASE MyDatabase 
  FILE = 'MyDatabase data 1',
    FILEGROUP = 'new_customers', 
    FILE = 'MyDatabase_data_2', 
   FILEGROUP = 'first qtr_sales'
    FROM MyDatabase_1 
   WITH NORECOVERY;
GO
```
# USING SSMS

• Right Click 'Databases' under Object Explorer and select 'Restore Files and Filegroups'.

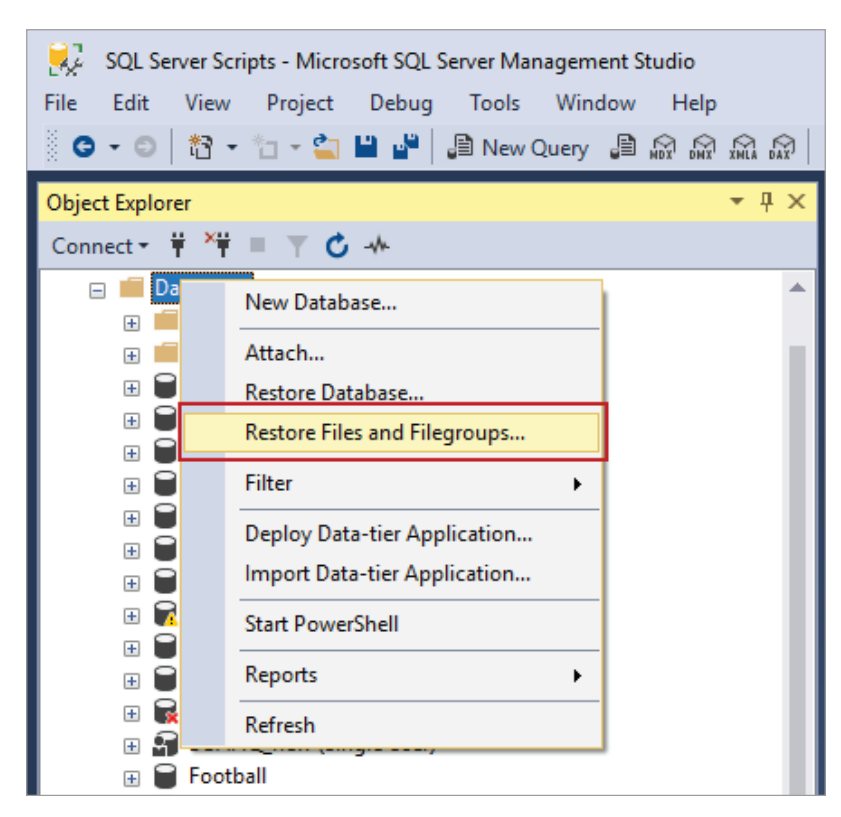

- Under the General Page of the Restore Files and Filegroups dialog box, you have the destination to restore and source for restore configurations.
- Select device or database to locate your backup files or filegroups.
- Select from the drop down the database to restore to or type a new name if needed.

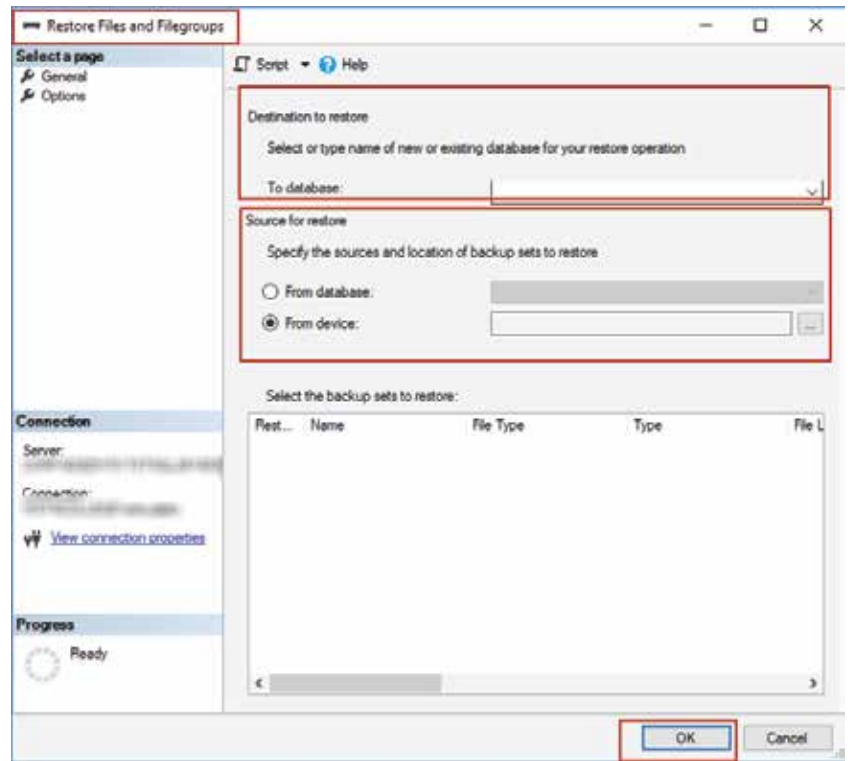

• Below screenshot shows a sample restore configuration for filegroup backup on a device to be restored to a new database.

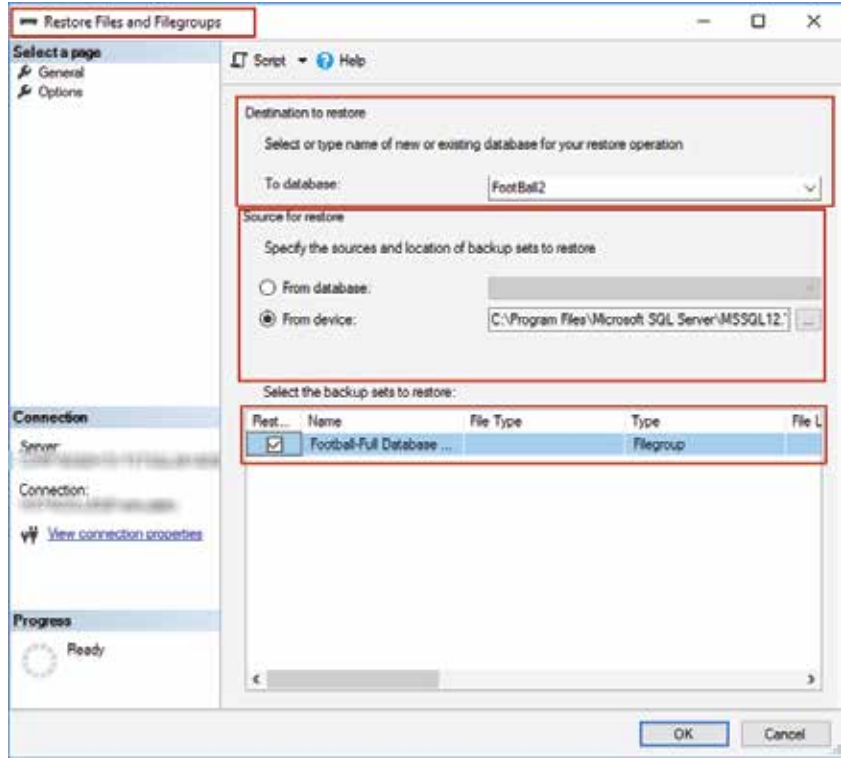

- Under the Options page, you can optionally overwrite existing database WITH REPLACE, prompt before restoring each backup or restrict access WITH RESTRICTED\_USER.
- Additionally, the required selection is setting the recovery state of the database once restore is complete.

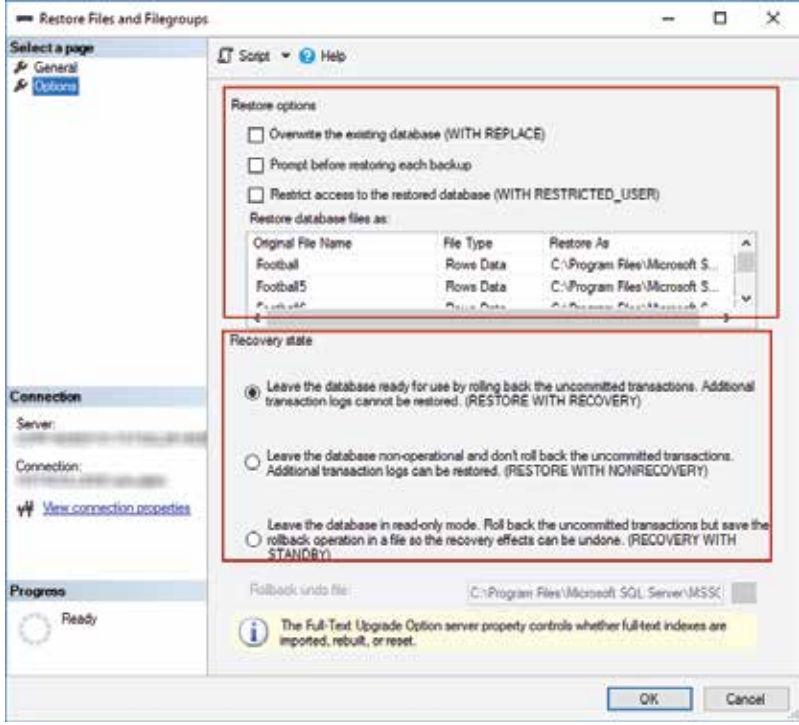

- When all configurations is set right and ready to restore click OK.
- A prompt of 'restore successful' will appear once restore is complete.

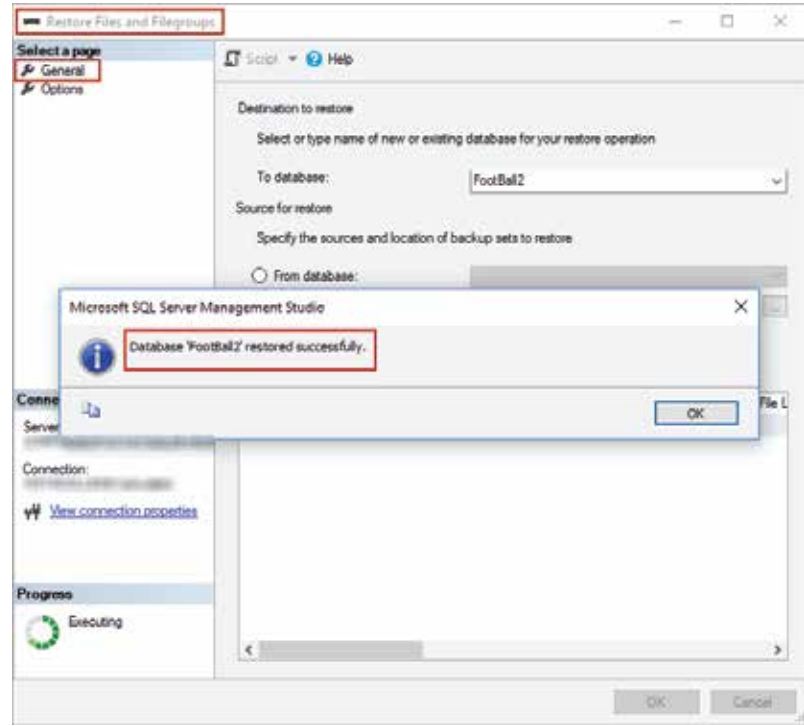

# RESTORE SPECIFIC PAGES TO A DATABASE

The idea of performing a page restore is to restore one or more damaged pages without having to restore the entire corrupt database. Pages of a database that encounter an error are usually marked as "suspect" and that information is stored in the system database MSDB. Page restore supports only FULL or BULK-LOGGED recovery model. Only database pages can be restored. The following are not supported for page restore:

- o Allocation pages: Global Allocation Map (GAM) pages, Shared Global Allocation Map (SGAM) pages, and Page Free Space (PFS) pages.
- o Page 0 of all data files (the file boot page)
- o Page 1:9 (the database boot page)
- o Full-text catalog
- o Transaction log

# USING TSQL

Using Sample backup WideWorldImporters for restore demonstration.

```
USE [master]
RESTORE DATABASE [WideWorldImporters] 
 PAGE='3:22456'
 FROM DISK = N'C:\Program Files\Microsoft SQL 
Server\MSSQL14.MSSQLSERVER\MSSQL\Backup\WideWorldImporters_LogBackup_2017-11-15_09-14-34.bak' 
 WITH FILE = 2, NORECOVERY, NOUNLOAD, STATS = 5
```
# USING SSMS

 • From object explorer after a successful connection to the SQL instance, right-click the database, select task, select restore and then select page.

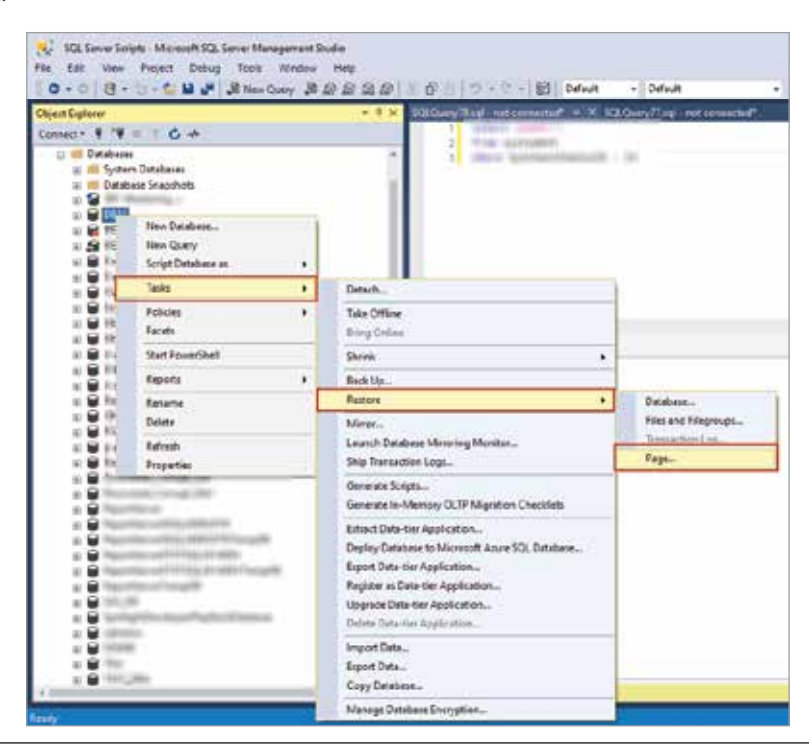

- Under the General Page of Restore Page dialog box, you can add specific Page IDs and File IDs.
- The check database pages button is to check that added page information is valid to be restored.
- Specify the tail-log backup file and click ok to perform the page restore.

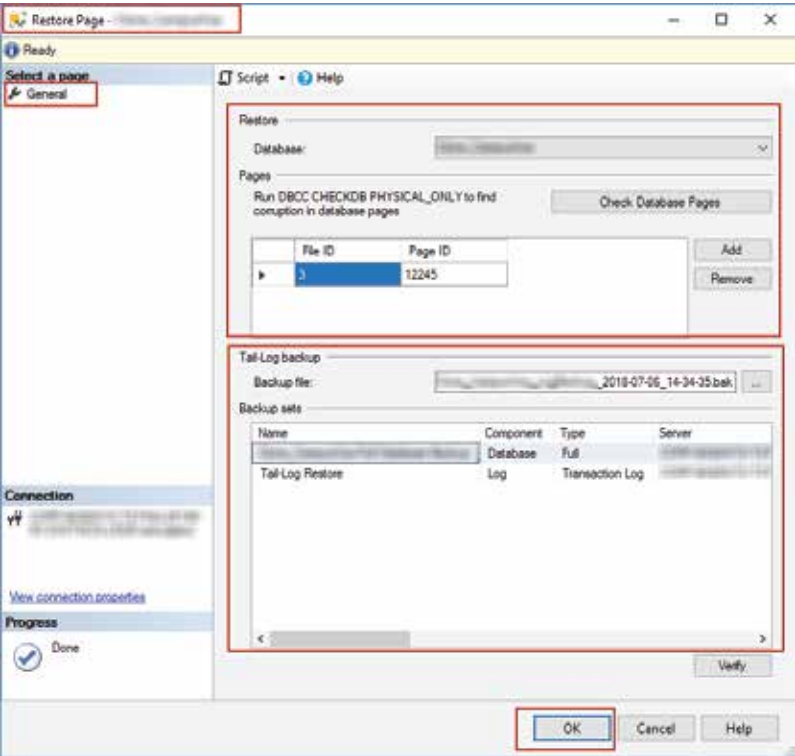

# RESTORE A TRANSACTION LOG ONTO A DATABASE

#### USING TSQL

Using Sample backup AdventureWorks2012 for restore demonstration.

```
RESTORE DATABASE AdventureWorks2012 FROM AdventureWorks2012_1 WITH 
NORECOVERY; 
GO 
RESTORE LOG AdventureWorks2012 FROM AdventureWorks2012_log WITH FILE =
1,NORECOVERY; 
GO
```
#### USING SSMS

- Connect to the appropriate SQL Server instance and in Object Explorer, click the server name to expand the server tree.
- Expand Databases and either right click a user database or expand System Databases and right click the appropriate system database.
- Select Tasks, select Restore, and then click Transaction Log, which displays the Restore Transaction Log dialog box.

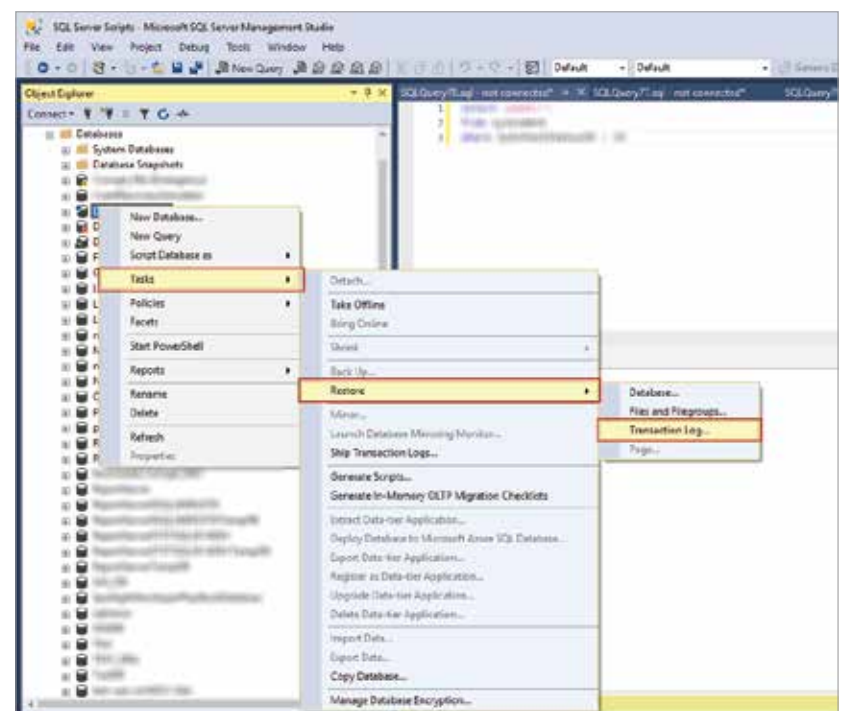

- Under the General page, select the database to have the transaction log restored to. Note, only databases in a restoring state will be listed in the drop down.
- Select device to located the backed up transaction log and select a point in time restore or a specified marked transaction.

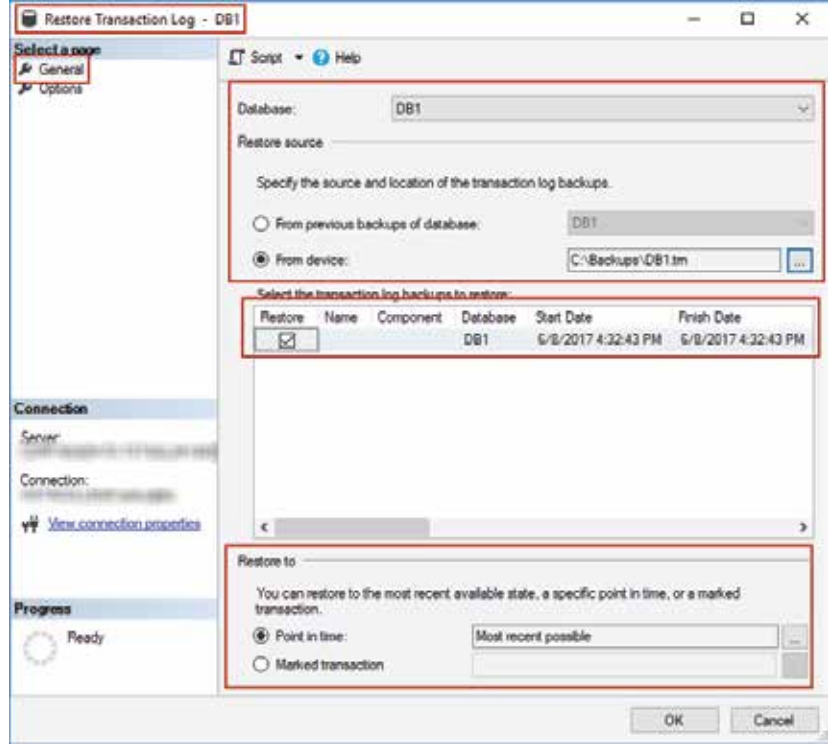

- Under the Options page, you can optionally overwrite existing database WITH REPLACE, prompt before restoring each backup or restrict access WITH RESTRICTED\_USER.
- Additionally selection is setting the recovery state of the database once restore is complete.

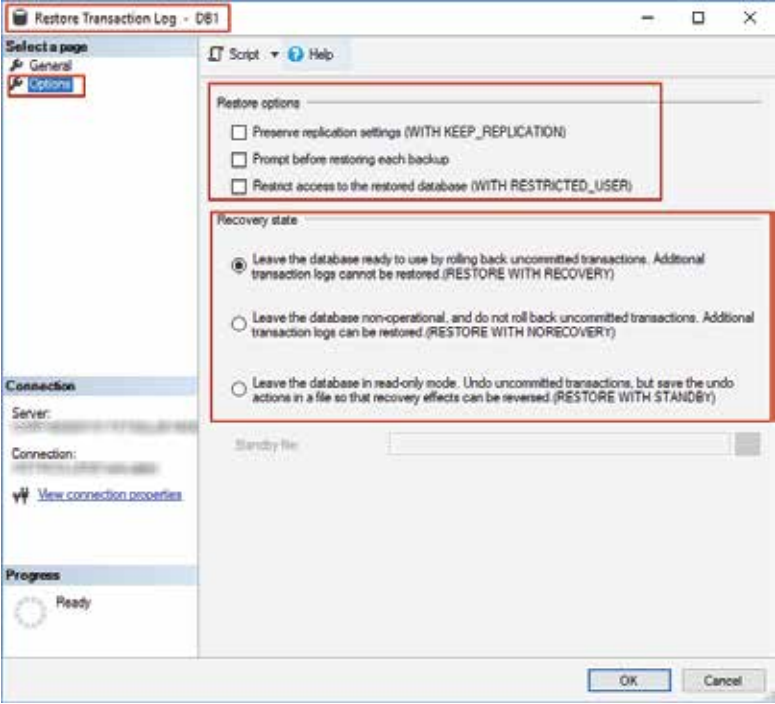

- Click OK when ready to perform restore.
- Once complete, a restore successful message box is displayed.

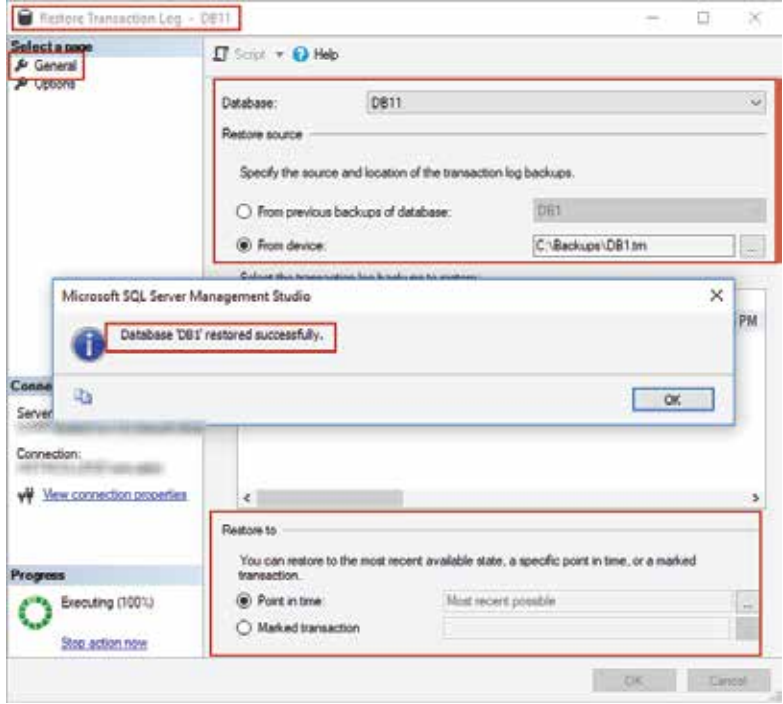

# REVERT A DATABASE TO A POINT IN TIME

# USING TSQL

Using Sample backup AdventureWorks2012 for restore demonstration.

```
RESTORE DATABASE AdventureWorks FROM AdventureWorksBackupsWITH FILE=3,
NORECOVERY; 
RESTORE LOG AdventureWorks FROM AdventureWorksBackups WITH FILE=4, NORECOVERY, 
STOPAT = 'Apr 15, 2020 12:00 AM'; 
RESTORE LOG AdventureWorks FROM AdventureWorksBackups WITH FILE=5, NORECOVERY, 
STOPAT = 'Apr 15, 2020 12:00 AM'; 
RESTORE DATABASE AdventureWorks WITH RECOVERY;
```
#### USING SSMS

- Click Timeline to access the Backup Timeline dialog box.
- In the Restore to section, click Specific date and time.
- Use either the Date and Time boxes or the slider bar to specify a specific date and time to where the restore should stop. Click OK.
- Click OK to start the restore to point in time.

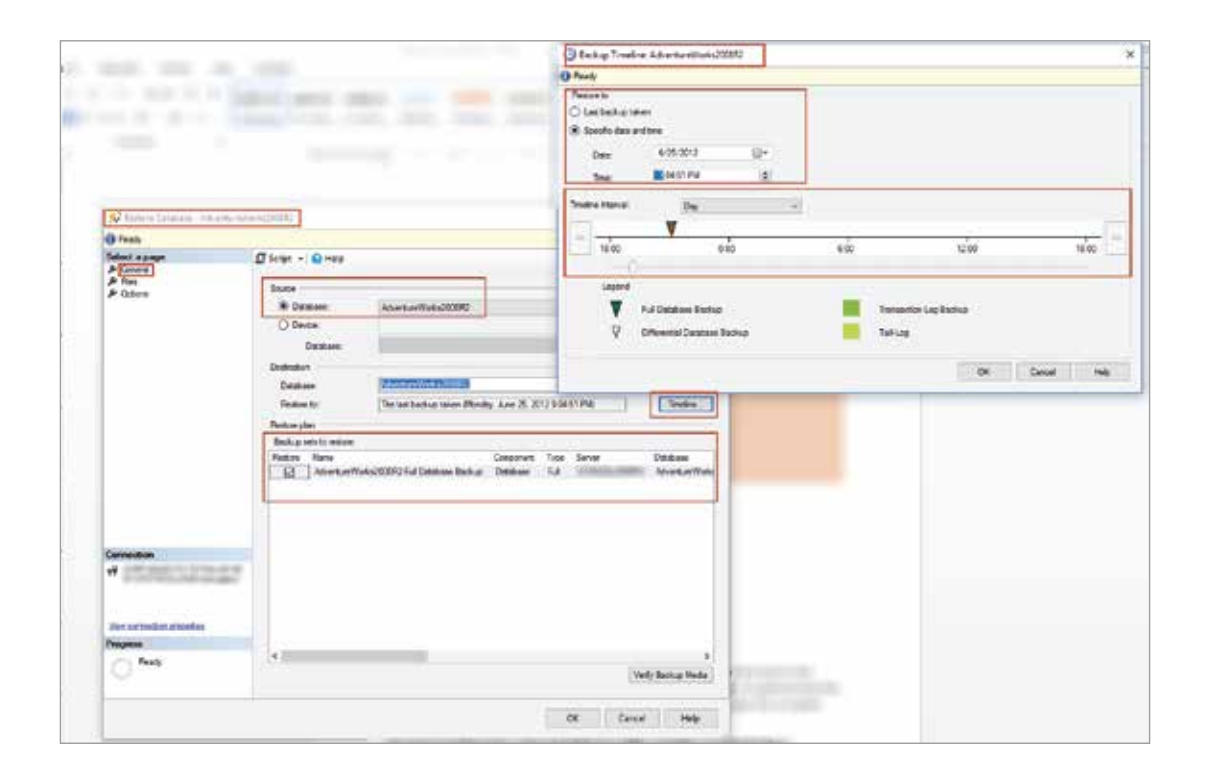

# FIXING DATABASE WITHOUT BACKUP

There are predicaments where a database ends up damaged and corrupted. Due to bad backup and recovery strategy, there are either no backups, missing sets, or corrupted backup files. In such cases, we find ourselves in the last resort option of trying to fix or repair the corrupted database.

Microsoft provided a DBCC utility that attempts to keep consistency of the database by attempting repair corrupted pages or data. There are also powerful third-party applications that can be used if all other options including DBCC CHECKDB have been utilized to no avail. We will investigate a powerful third-party SQL data recovery application later on in this paper.

For now, let's focus on the native options that SQL server provides to attempt a repair on the corrupted database.

# MANUAL METHODS

Most manual methods of data recovery of a corrupted database is time consuming and the size of the database can exponentially increase the time. Another thing is there is zero guarantee that the manual process would succeed and recover the data.

# REPAIR USING DBCC CHECKDB

Repairing the corrupted databases using DBCC CHECKDB checks the logical and physical integrity of all the objects in the specified database. The following operations are performed during the run of DBCC CHECKDB:

- Runs DBCC CHECKALLOC on the database.
- Runs DBCC CHECKTABLE on every table and view in the database.
- Runs DBCC CHECKCATALOG on the database.
- Validates the contents of every indexed view in the database.
- Validates link-level consistency between table metadata and file system directories and files when storing varbinry (max) data in the file system using FILESTREAM.
- Validates the Service Broker data in the database.

After a complete consistency check, a report is generated which details all information and errors encountered. In cases of consistency or allocation errors, a minimum repair level is recommended.

NOTE: A repair is not performed with a DBCC CHECKDB, you need to run the command with the appropriate repair option for that to occur. A repair is not guaranteed and might have to run multiple times and there is possible loss of data.

# REPAIR FAST

This option maintains the database syntax for backward compatibility only. No repair actions are performed.

```
ALTER DATABASE AdventureWorks2008R2 SET SINGLE USER WITH ROLLBACK IMMEDIATE;
ALTER DATABASE AdventureWorks2008R2 SET EMERGENCY;
BEGIN TRANSACTION;
DBCC CHECKDB ('AdventureWorks2008R2', REPAIR_FAST) WITH ALL_ERRORMSGS;
--COMMIT
ALTER DATABASE AdventureWorks2008R2 SET MULTI_USER;
```
# REPAIR RE-BUILD

To perform repairs that have no possibility of data loss. These can include quick repairs, such as repairing missing rows in non-clustered indexes, and more time-consuming repairs, such as rebuilding an index. This argument does not repair errors involving FILESTREAM data.

```
ALTER DATABASE AdventureWorks2008R2 SET SINGLE_USER WITH ROLLBACK IMMEDIATE;
ALTER DATABASE AdventureWorks2008R2 SET EMERGENCY;
BEGIN TRANSACTION;
DBCC CHECKDB ('AdventureWorks2008R2', REPAIR_REBUILD) WITH ALL_ERRORMSGS;
--COMMIT
ALTER DATABASE AdventureWorks2008R2 SET MULTI_USER;
```
# REPAIR ALLOW DATA LOSS

Tries to repair all reported errors. These repairs can cause some data loss. The REPAIR\_ALLOW\_DATA\_LOSS option is a supported feature but it may not always be the best option for bringing a database to a physically consistent state. If successful, the REPAIR\_ALLOW\_- DATA\_LOSS option may result in some data loss.

```
ALTER DATABASE AdventureWorks2008R2 SET SINGLE USER WITH ROLLBACK IMMEDIATE;
ALTER DATABASE AdventureWorks2008R2 SET EMERGENCY;
BEGIN TRANSACTION;
DBCC CHECKDB ('AdventureWorks2008R2', REPAIR ALLOW DATA LOSS) WITH ALL ERRORMSGS;
--COMMIT
```
# DISADVANTAGES OF THESE METHODS

- It is time-consuming and maybe end being complete waste of valuable time, should the repair run end being unsuccessful.
- The inconsistency of the database can prevent CHECKDB from looking into a part of the database and fixing that corruption. It may require running it multiple times.
- DBCC CHECKDB does not take into account foreign-key constraints.
- Some objects are un-repairable with these methods like data purity errors, PFS pages, and system table clustered index data pages.

# REPAIR USING STELLAR REPAIR FOR MS SQL

#### OVERVIEW OF THE SOFTWARE

Stellar Repair for MS SQL software is a user-friendly application designed to repair corrupt SQL Server database primary or secondary (MDF and NDF) files. The application scans the physical database files to recover as much data as possible using complex algorithms. The software works hard to maintain the original structure and content of the corrupted database. It can achieve this while avoiding deletions or modifications to the original data.

# FEATURES

#### REPAIRS SQL SERVER DATABASE

The Stellar Repair for MS SQL application is designed to recover data loss due to corruption in SQL Server database. The tool can handle multiple corruption scenarios of database corruption like bad I/O subsystem, SQL Server crashes, OS malfunction, unexpected system shutdown, virus attacks, etc. The tool scans the entire database file for corrupted entries and fixes the bit pattern to eliminate corruption and bring the database back to a consistent state.

#### ABILITY TO RESTORE DATABASE FILES (MDF AND NDF)

The primary and secondary database files hold the permanent records that have been written to the disk. Every SQL database would have at most one primary database file (.mdf) and multiple optional secondary (.ndf) files. The primary file (.mdf) holds the header and system table records and the secondary holds record information. The software can restore any of the corrupted MDF or NDF files of the database and bring it to a consistent state.

#### ABILITY TO RECOVER DELETED RECORDS

Aside repairing a damaged or corrupted database file(s), it also can recover deleted records of corrupt database while performing the repair function. This feature allows you to restore all your deleted records without any modifications in the original database object and save them in a newly created object. It allows further analysis to determine the difference between recovered deleted records and repaired corrupt file and save them as required.

#### MULTIPLE SAVING OPTIONS

Additionally, this tool is equipped with the capability of having multiple saving options that provides flexibility for the usage of the recovered database. A repaired SQL server database file can be saved as MS SQL, CSV, HTML, and XLS format at any desired location. It allows recovered data to be utilized right away even when SQL Server is not installed on server.

# ALLOWS SELECTIVE RECOVERY

Stellar Repair for MS SQL software allows you to perform selective recovery of database objects. The functionality enables you to select specific database objects that must be recovered from the list and save them at default or any specified location on the computer.

#### ALLOWS SEARCHING THROUGH DATABASE OBJECTS

The Stellar Repair for MS SQL software provides a search capability of either 'Match case' or 'Match whole word' criteria. The ability to search items in the database after the scan is very helpful to locate database objects faster and intuitively.

#### RECOVERS ROW AND PAGE COMPRESSED DATA

This tool supports damaged or corrupted tables with PAGE and ROW compression. Furthermore, the tool also supports SCSU (Standard Compression Scheme for Unicode) for SQL Server 2008 R2 and higher and recovers all the data in its original format.

# REQUIREMENTS

#### MINIMUM SYSTEM REQUIREMENTS

**OPERATING SYSTEM:** Windows Server 2012 / 2008 / 2003 and Windows 10 / 8 / 7 / Vista / XP

**HARD DISK:** At least 50 MB of free disk space

**RAM:** 1 GB minimum (2 GB recommended)

**MS SQL SERVER:** MS SQL Server 2017, MS SQL Server 2016, MS SQL Server 2014, MS SQL Server 2012, MS SQL Server

2008 R2, 2008, 2008 (64 bit), 2008 Express, MS SQL Server 2005, 2005 (64 bit), 2005 Express, MS SQL Server 2000, 2000 (64 bit), 7.0 and mixed formats.

#### HOW IT WORKS

The Stellar Repair for MS SQL is a very simple intuitive tool that is easy to install and use without a server reboot or additional configurations. The section below provide a quick user guide steps on how to install and repair a corrupt databases.

- First download and install the Stellar Repair for MS SQL Software from here. For testing purposes, you are provided a demo version with all features except saving the repaired .MDF file.
- On the main screen of the application, you can navigate to the location of the corrupt MDF file by clicking 'Select Database' button and choose the file from its location.
- If not sure of the le location, you can use the Find database option by looking in drives or folders as desired.

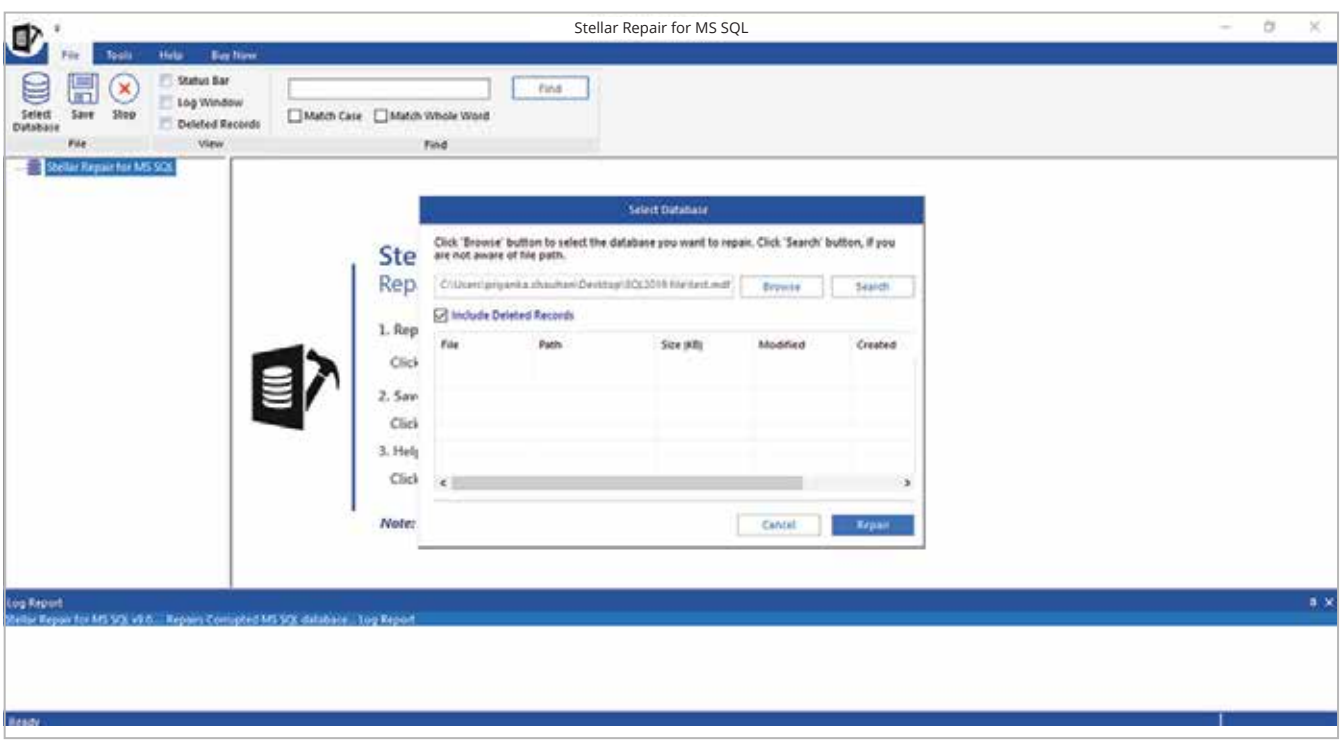

Another way is by checking for these options in the 'Quick Access Toolbar' or click 'Select Database' icon from 'File Menu'. Stellar Repair for MS SQL allows to include deleted records in MS SQL database (MDF) repaired file. By check-boxing the above highlighted [Include Deleted Records], the repair process will try to recover any deleted records (if found). The software is pretty fast in scanning the corrupt database file and quickly displays all the recoverable components in a tree structure. The object explorer on the left pane of the application shows the items in a sorted tree. Collapse click on any table from the tree to preview the content in the middle pane. The bottom pane shows the message log.

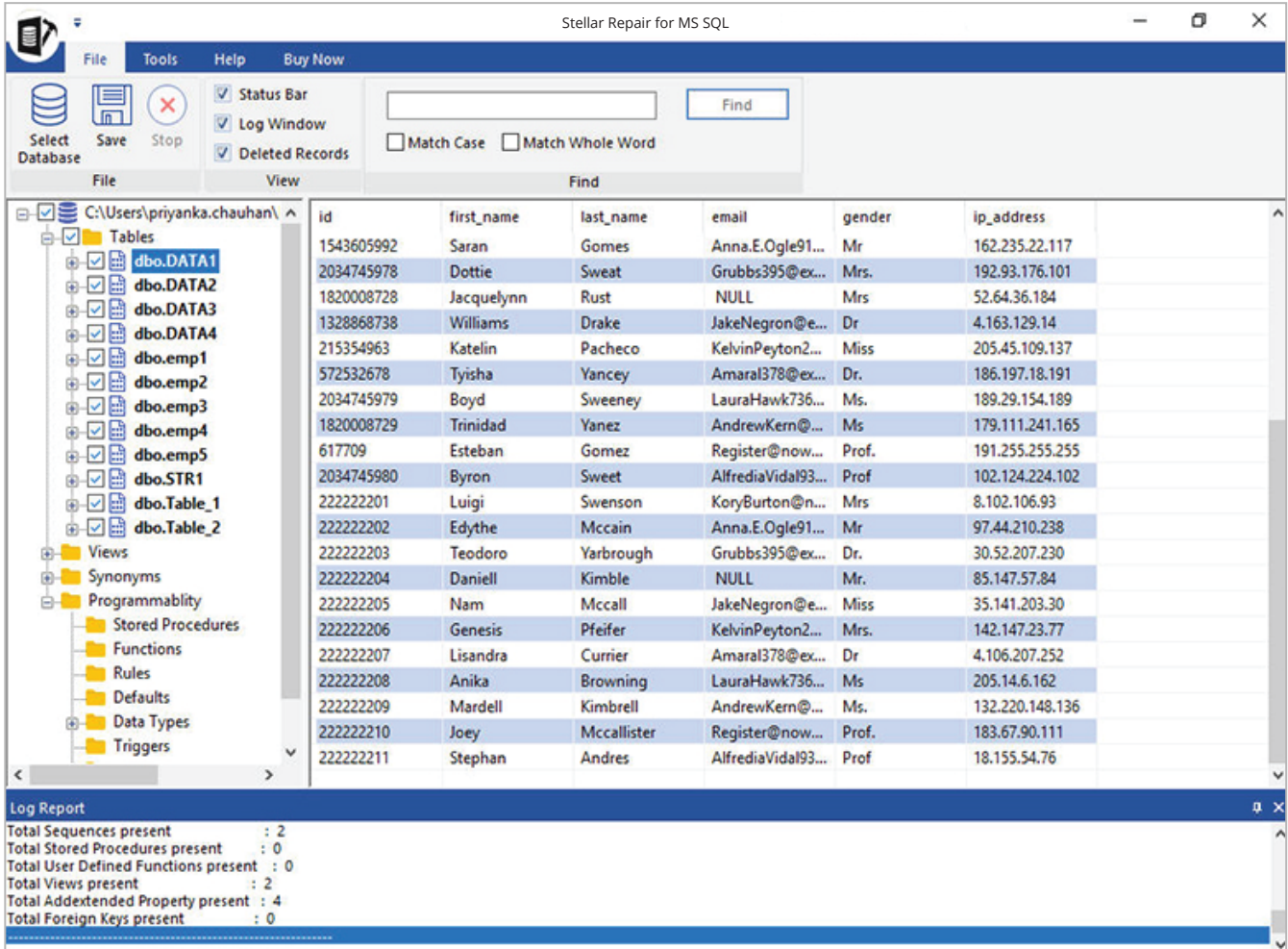

From the application menu toolbar, you can search for database objects like tables with the [Find Tree Item]. You can 'Match Case' or 'Match Whole Words'. Either way you can sift through an unfamiliar database or a large database with ease. After the repair, if you wish to save the database – select the database objects to be recovered from the tree and click the 'Save' button from the tool bar. Alternately, you can also click the 'Save' button from the Quick Access Toolbar. You can save just the specific objects or the entire database.

The 'Save' button another window opens for connecting to the server or exporting the data to other mediums. If you select MSSQL and click ok, then you are prompted with another dialog box to connect to the destination SQL Server. You will also have the other for creating a new database or [LIVE] database. The repaired database files can be saved at the default SQL Location for the target server or you can select a new location.

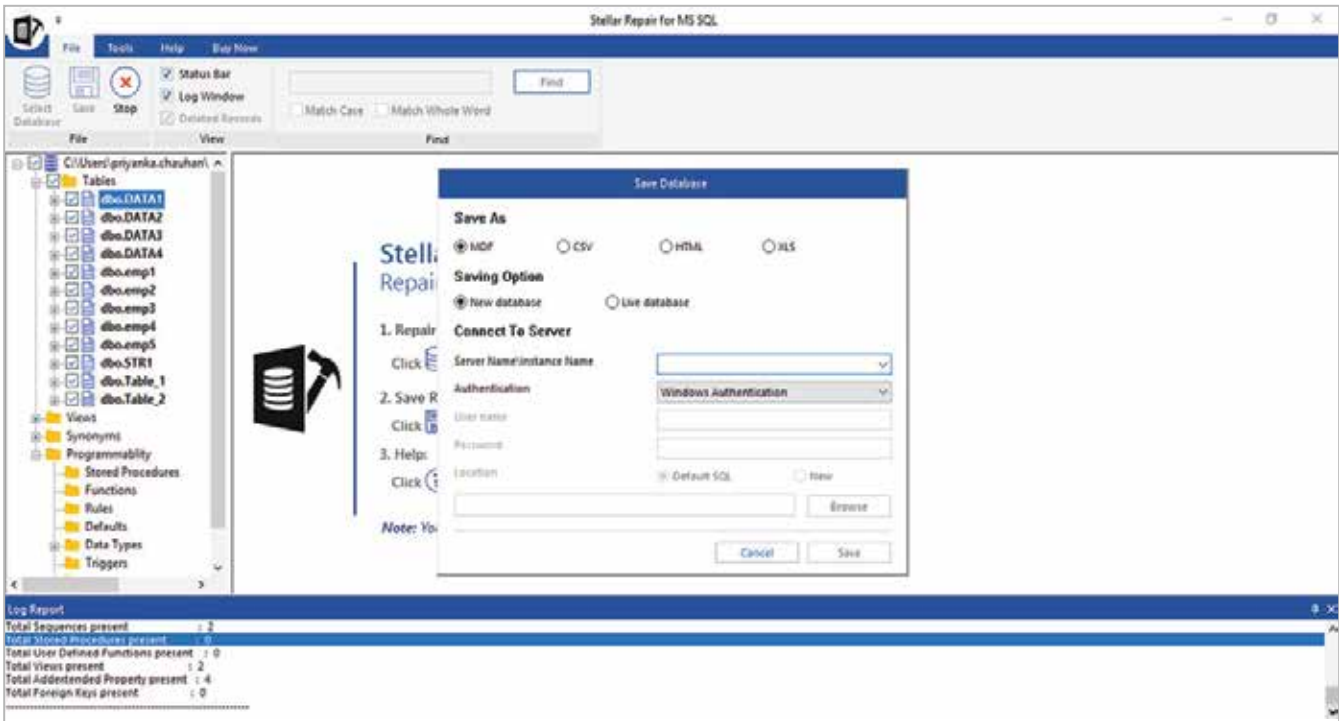

After connection is established and database is successfully saved, a message "File saved at the desired path" is displayed for confirmation.

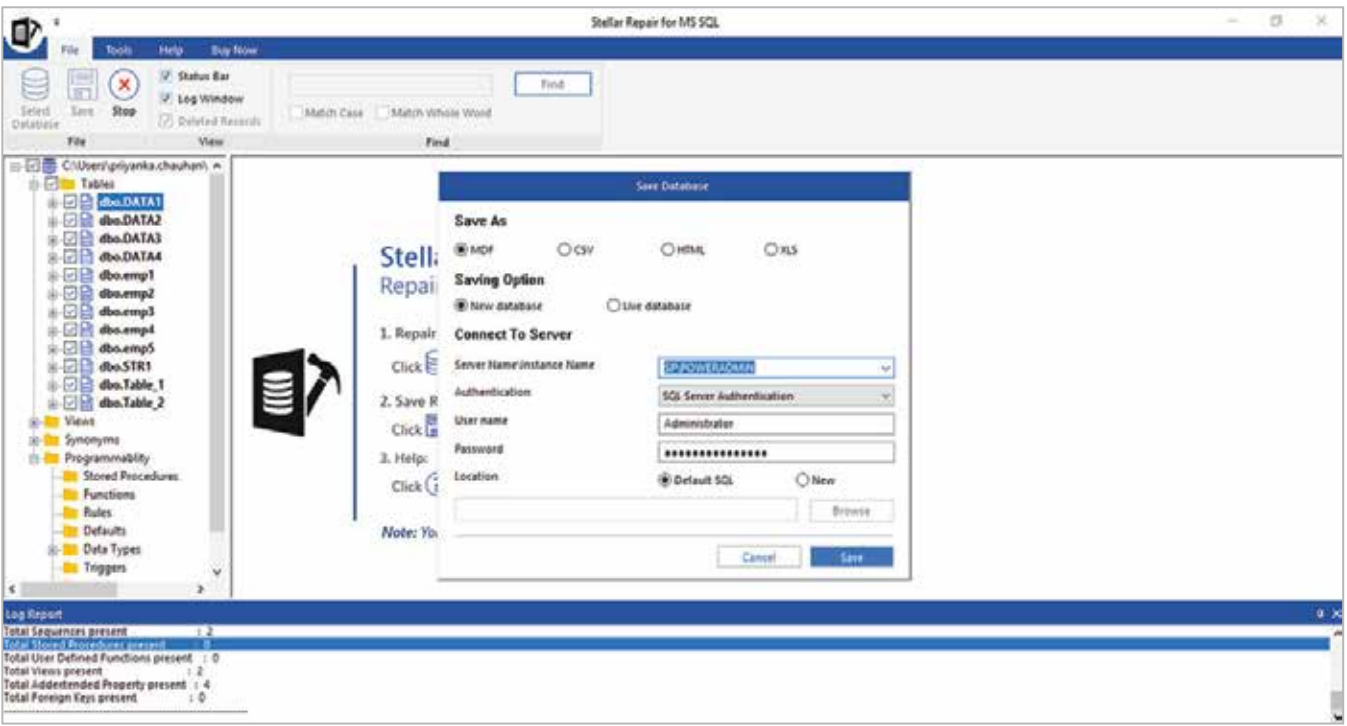

SQL BACKUP & RECOVERY BEST PRACTICES

# **CONCLUSION**

By now you would have realized the importance of database backups and how database recovery can end up becoming a major problem for any business in times of data loss. In order to have a good backup strategy, you must understand the applications and business SLAs to ensure that you're maintaining the right level of data recovery.

It is important to test the restores as often as you can, especially if your backups are complex. Administrating your backups can be a very simple process, but it's pertinent that you get it right all the time. The worst is when you have a weak backup strategy and in times of need, these database backups tend to be useless. Remember that all is not lost when you find yourself in the worst-case scenario. Look into the powerful third-party data recovery tool – Stellar Repair for MS SQL tool to help you repair and recover data from your corrupt database. Send a mail or call-in to reach out to the Stellar Team to enquire about your go-to-product for resolving database corruption.

# **REFERENCES**

"Restore a SQL Server Database to a Point in Time (Full Recovery Model)." Microsoft Docs, docs.microsoft.com/en-us/sql/relational-databases/backup-restore/restore-a-sql-server-database-to-a-point-in-time-full-recovery-model?view=sql-server-2017. "Full Database Backups (SQL Server)." Microsoft Docs, docs.microsoft.com/en-us/sql/relational-databases/backup-restore/full-database-backups-sql-server?view=sql-server-2017.

# stell<sup>a</sup>r

# CONTACT DETAILS

**Stellar Data Recovery Inc.** 48 Bridge Street Metuchen, New Jersey 08840 United States call us - 1-877-778-6087 email - support[at]stellarinfo.com

**USA Helpline** Sales Queries (Tollfree)+1-877-778-6087 Support Queries+1-732-584-2700

**UK (Europe) Helpline** Sales & Support Queries+44-203-026-5337

**World Wide Helpline** Sales & Support Queries+91-124-4326-777 **Stellar Information Technology Pvt. Ltd.** D16, Sector-33, Infocity Phase II, Gurugram-122001 call us - (0124) 432 6700 email - helpdeskdrs[at]stellarinfo.com

**Australia & Asia Pacific** Sales & Support Queries+61-280149899

**Netherlands** Sales & Support Queries+31-208-111-188